# **Inhaltsverzeichnis**

**1. Umfangreiche Verlinkungen zwischen den verschiedenen Auswertungen**

 $\begin{CD} \begin{picture}(10,10) \put(0,0){\line(1,0){15}} \put(10,0){\line(1,0){15}} \put(10,0){\line(1,0){15}} \put(10,0){\line(1,0){15}} \put(10,0){\line(1,0){15}} \put(10,0){\line(1,0){15}} \put(10,0){\line(1,0){15}} \put(10,0){\line(1,0){15}} \put(10,0){\line(1,0){15}} \put(10,0){\line(1,0){15}} \put(10,0){\line(1,0){15}} \put(10,0$ 

- **2. "Zurück- Funktion"**
- **3. Zusatzinformationen durch Pop-ups**
- **4. Kennzeichnung von Sonn- und Feiertagen**
- **5. Kennzeichnung von Minimal- und Maximalwerten in Liniendiagrammen**
- **6. Kennzeichnung von Sonnenaufgang und Sonnenuntergang**
- **7. Kennzeichnung von Betriebs- oder Öffnungszeiten**
- **8. Anzeige von Außentemperaturen**
- **9. Jahresvergleiche**

#### **Anhang**

- **I. Eventuelle Warnmeldung nach dem Laden einer Lastganganalyse**
- **II. Mögliche Auswirkungen der Option "Dünne Linien deutlicher darstellen"**
- **III. Ressourcenintensive Pop-ups (optional)**

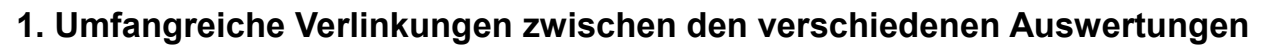

|   | Firmenlogo<br>Mustermann | Firma Mustermann - Tabellarische Auswertung 2013 (1.1. - 31.12.) |                      |                |                                       | $\bullet$<br>Dr. Steinmaßl<br><b>MANAGEMENTBERATUNG</b> |  |
|---|--------------------------|------------------------------------------------------------------|----------------------|----------------|---------------------------------------|---------------------------------------------------------|--|
| ß | <b>Monat</b>             | Energiebedarf (kWh)                                              | Maximalleistung (kW) | Anzahl         | Zeitpunkt Maximalleistung<br>999<br>O | Vollbenutzungsstunden                                   |  |
|   | Januar                   | 96.770                                                           | 478.2                | $\mathbf{1}$   | Donnerstag, 24.01.2013 11:15          | 202                                                     |  |
|   | Februar                  | 75.272                                                           | 446,4                | $\mathbf{1}$   | Montag, 11.02.2013 11:15              | 169                                                     |  |
|   | März                     | 46.749                                                           | 396,8                | $\mathbf{1}$   | Dienstag, 12.03.2013 13:30            | 118                                                     |  |
|   | April                    | 81.934                                                           | 441,4                | $\mathbf{1}$   | Donnerstag, 11.04.2013 10:00          | 186                                                     |  |
|   | Mai                      | 64.406                                                           | 438,4                | $\mathbf{1}$   | Mittwoch, 15.05.2013 12:15            | 147                                                     |  |
|   | Juni                     | 55.640                                                           | 438,6                | $\mathbf{1}$   | Montag, 10.06.2013 13:15              | 127                                                     |  |
|   | Juli                     | 74.692                                                           | 372.2                | $\mathbf{1}$   | Freitag, 12.07.2013 08:15             | 201                                                     |  |
|   | August                   | 86.622                                                           | 419,6                | $\mathbf{1}$   | Montag, 26.08.2013 11:00              | 206                                                     |  |
|   | September                | 86.602                                                           | 351,0                | $\mathbf{1}$   | Montag, 23.09.2013 12:30              | 247                                                     |  |
|   | Oktober                  | 88.924                                                           | 469,4                | $\overline{1}$ | Montag, 07.10.2013 16:45              | 189                                                     |  |
|   | November                 | 74.394                                                           | 419,0                | $\mathbf{1}$   | Freitag, 29.11.2013 10:00             | 178                                                     |  |
|   | <b>Dezember</b>          | 64.909                                                           | 396,8                | $\mathbf{1}$   | Dienstag, 03.12.2013 12:45            | 164                                                     |  |
|   | Jahr                     | 896.915                                                          | 478,2                | $\mathbf{1}$   | Donnerstag, 24.01.2013 11:15          | 1.876                                                   |  |

Beispiel 1.1a: Seite "Tabellarische Auswertung"

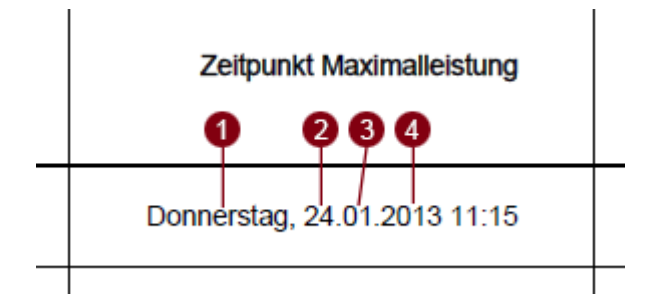

Beispiel 1.1b: Ausschnitt aus Seite "Tabellarische Auswertung"

Alle angegebenen Zeitpunkte sind verlinkt. So führt ein Klick mit der linken Maustaste auf die in den Beispielen 1.1a und 1.1b gekennzeichneten Bereiche zum

- : Liniendiagramm mit Vergleich aller Donnerstage im Jahr 2013
- : Liniendiagramm für den 24.1.2013
- : Liniendiagramm für Januar 2013
- : Wertebereich im Jahr 2013

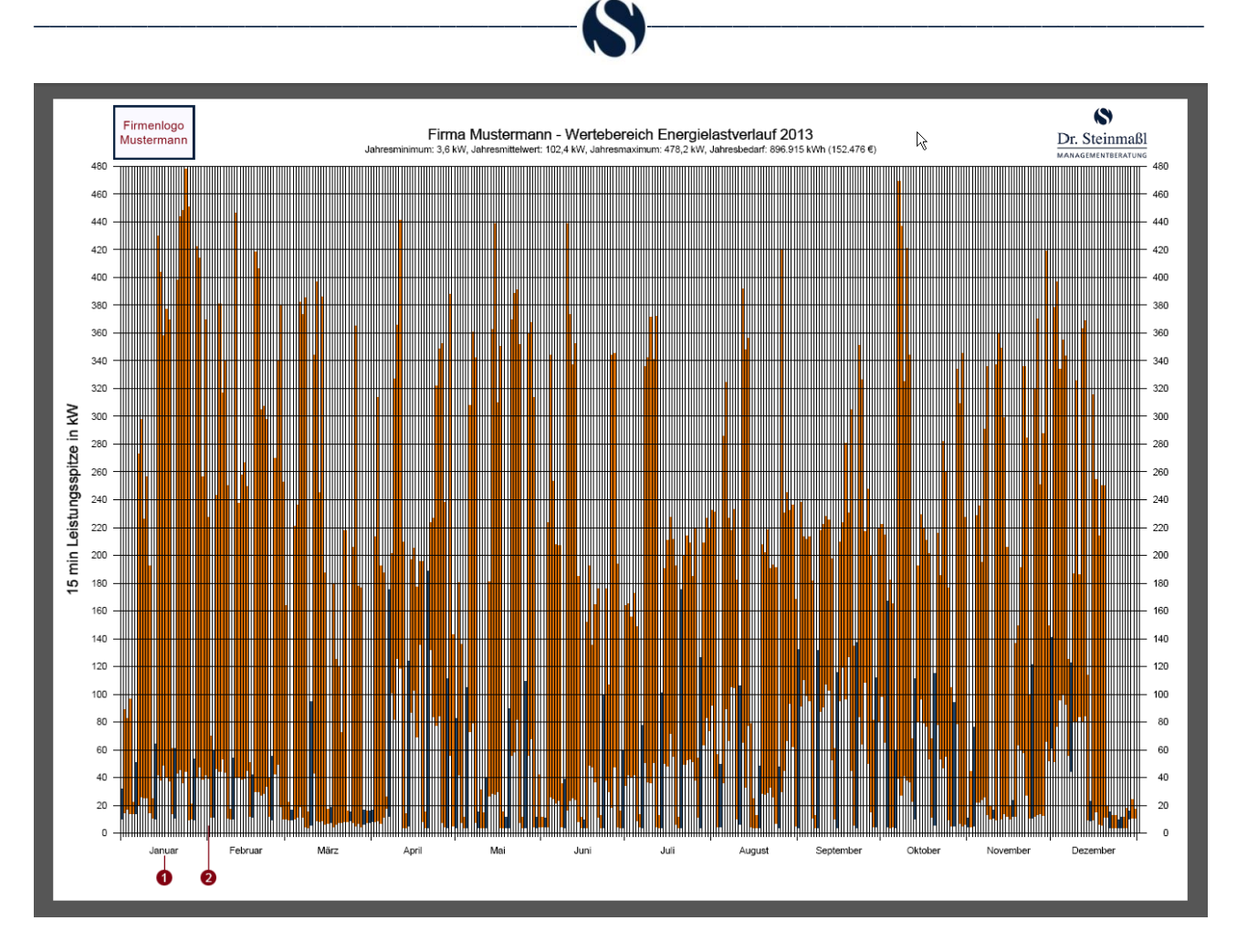

Beispiel 1.2: Seite "Wertebereich (Jahr)"

Die Monatsbezeichnungen unten sowie die "Streifen" für die einzelnen Tage sind verlinkt. So führt ein Klick mit der linken Maustaste auf die in Beispiel 1.2 gekennzeichneten Bereiche zum

- : Liniendiagramm für Januar 2013
- : Liniendiagramm für den 1.2.2013

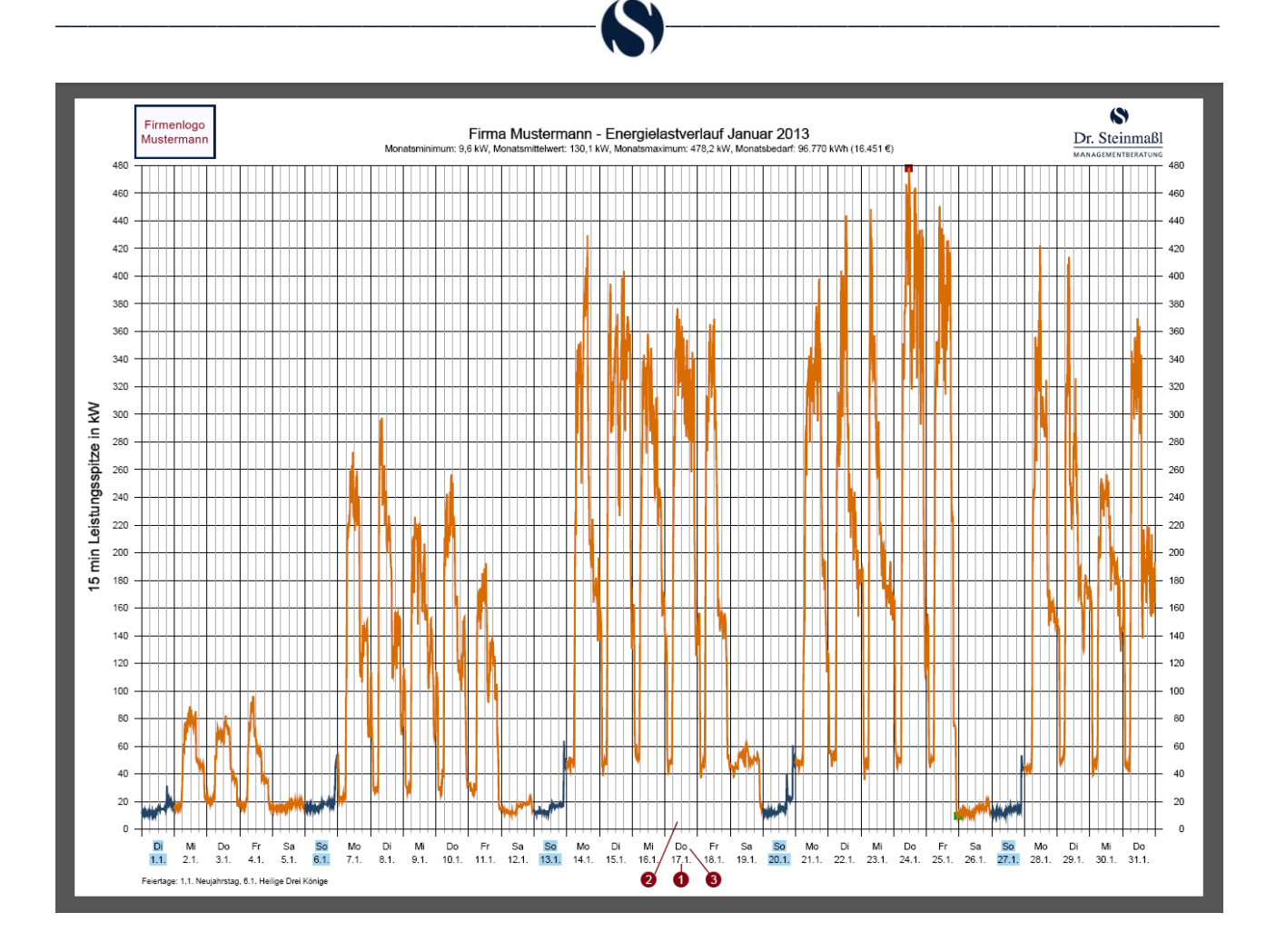

Beispiel 1.3a: Seite "Liniendiagramm für Januar 2013"

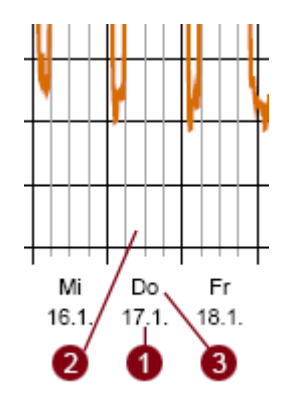

Beispiel 1.3b: Ausschnitt aus Seite "Liniendiagramm für Januar 2013"

Die Wochentagskürzel unten und das Datum unten plus die "Streifen" für die einzelnen Tage sind verlinkt. So führt ein Klick mit der linken Maustaste auf die in den Beispielen 1.3a und 1.3b gekennzeichneten Bereiche zum

- : Liniendiagramm für den 17.1.2013
- : Liniendiagramm für den 17.1.2013
- : Liniendiagramm mit Vergleich aller Donnerstage im Jahr 2013

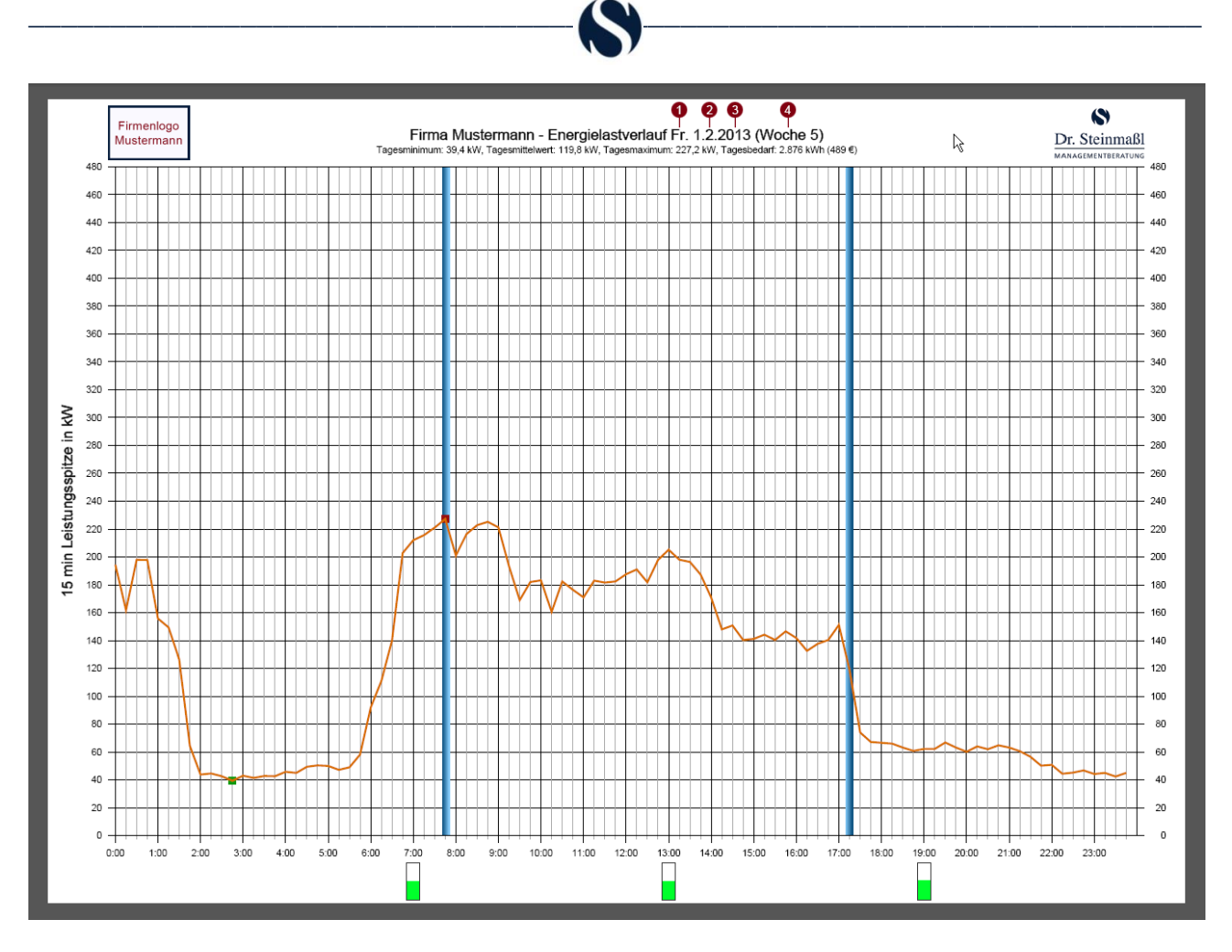

Beispiel 1.4a: Seite "Liniendiagramm für den 1.2.2013"

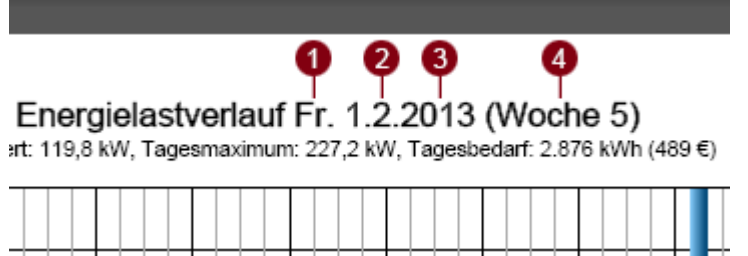

Beispiel 1.4b: Ausschnitt aus Seite "Liniendiagramm für den 1.2.2013"

Ein Klick mit der linken Maustaste auf die in den Beispielen 1.4a und 1.4b gekennzeichneten Bereiche führt zum

- : Liniendiagramm mit Vergleich aller Freitage im Jahr 2013
- : Liniendiagramm für Februar 2013
- : Wertebereich im Jahr 2013
- : Liniendiagramm für Kalenderwoche 5 im Jahr 2013

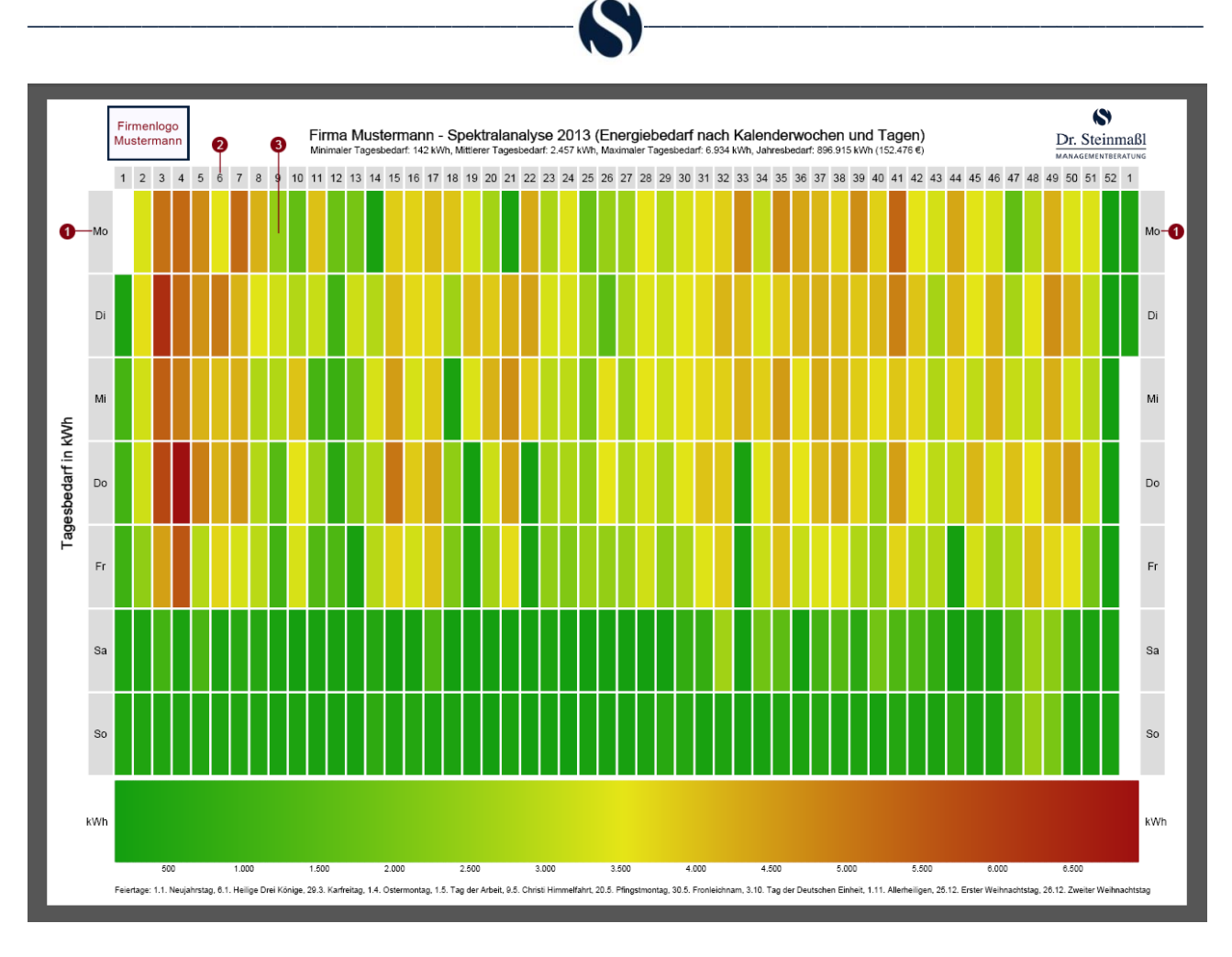

Beispiel 1.5: Seite "Spektralanalyse 2013 (Energiebedarf nach Kalenderwochen und Tagen)"

Die Wochentagskürzel rechts und links, die Zahlenangaben für die Kalenderwochen oben sowie die Rechtecke für die einzelnen Tage sind verlinkt. So führt ein Klick mit der linken Maustaste auf die in Beispiel 1.5 gekennzeichneten Bereiche zum

- : Liniendiagramm mit Vergleich aller Montage im Jahr 2013
- : Liniendiagramm für Kalenderwoche 6 im Jahr 2013
- : Liniendiagramm für den 25.2.2013 (Montag in Kalenderwoche 9)

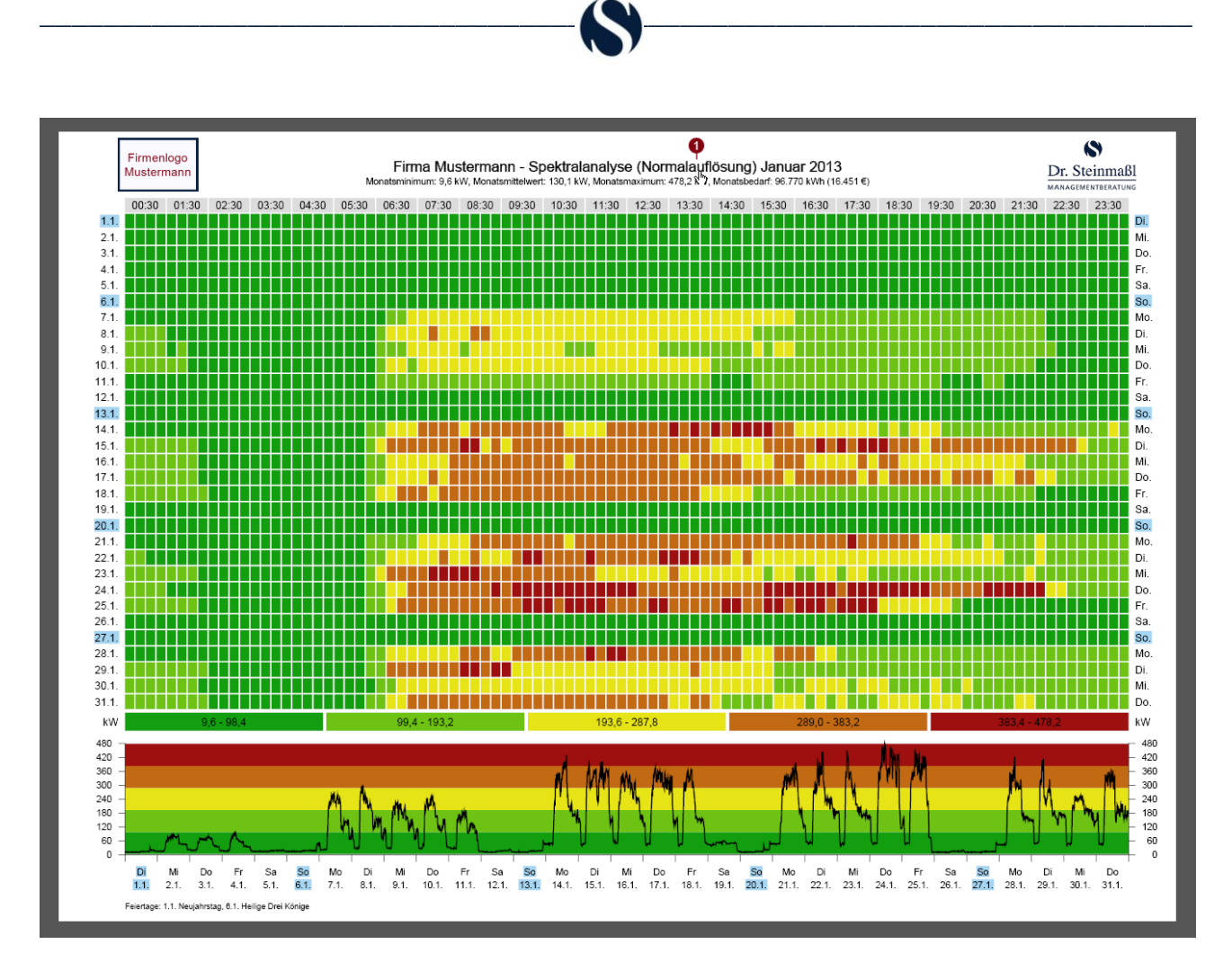

Beispiel 1.6a: Seite "Spektralanalyse (Normalauflösung) Januar 2013"

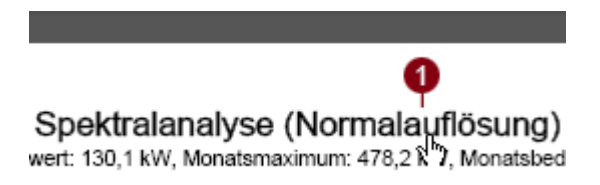

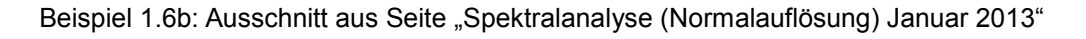

Ein Klick mit der linken Maustaste auf den in den Beispielen 1.6a und 1.6b gekennzeichneten Bereich führt zur hochaufgelösten Version dieser Auswertung.

#### **Allgemein gilt: Die Seiten der Lastganganalyse sind überall dort verlinkt, wo es möglich und sinnvoll ist!**

# **2. "Zurück- Funktion"**

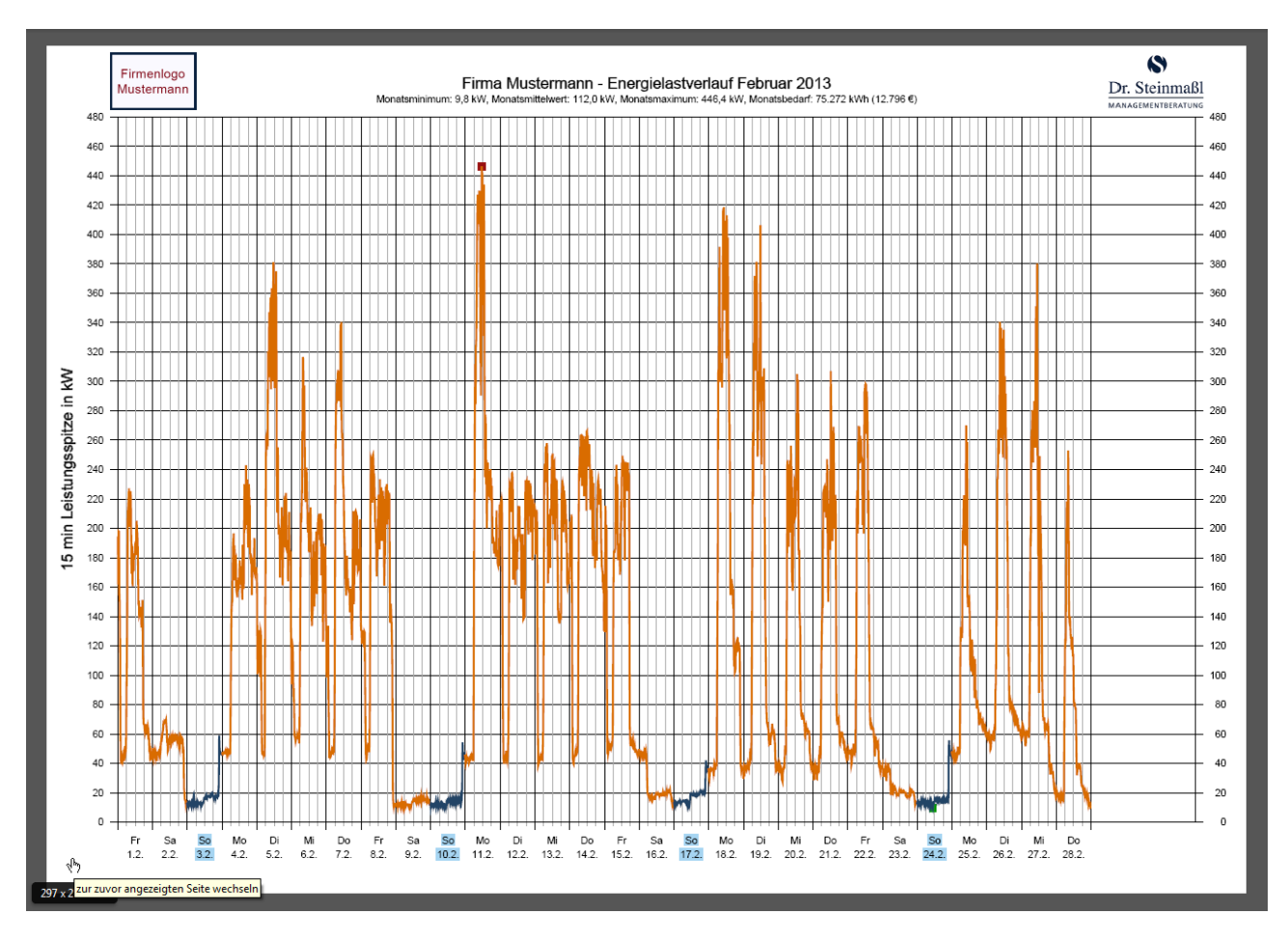

 $\begin{CD} \begin{picture}(10,10) \put(0,0){\line(1,0){15}} \put(10,0){\line(1,0){15}} \put(10,0){\line(1,0){15}} \put(10,0){\line(1,0){15}} \put(10,0){\line(1,0){15}} \put(10,0){\line(1,0){15}} \put(10,0){\line(1,0){15}} \put(10,0){\line(1,0){15}} \put(10,0){\line(1,0){15}} \put(10,0){\line(1,0){15}} \put(10,0){\line(1,0){15}} \put(10,0$ 

Beispiel 2a: "Zurück"- Funktion

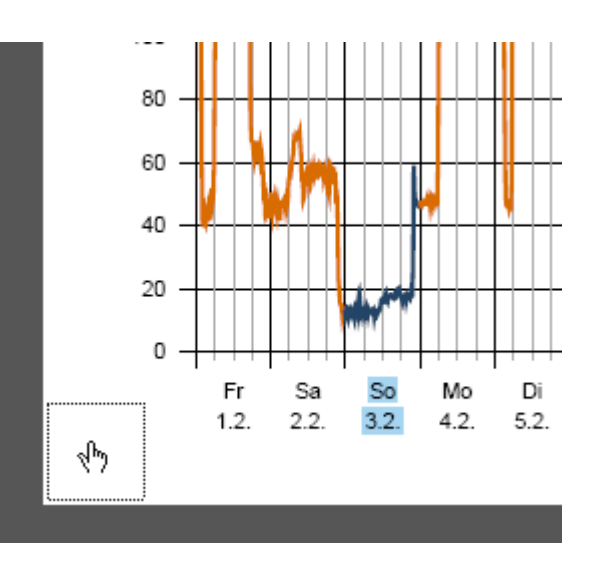

Beispiel 2b: "Zurück"- Funktion

Durch einen Klick mit der linken Maustaste in den linken unteren Bereich einer Seite können Sie wieder zur zuvor angezeigten Seite zurückkehren!

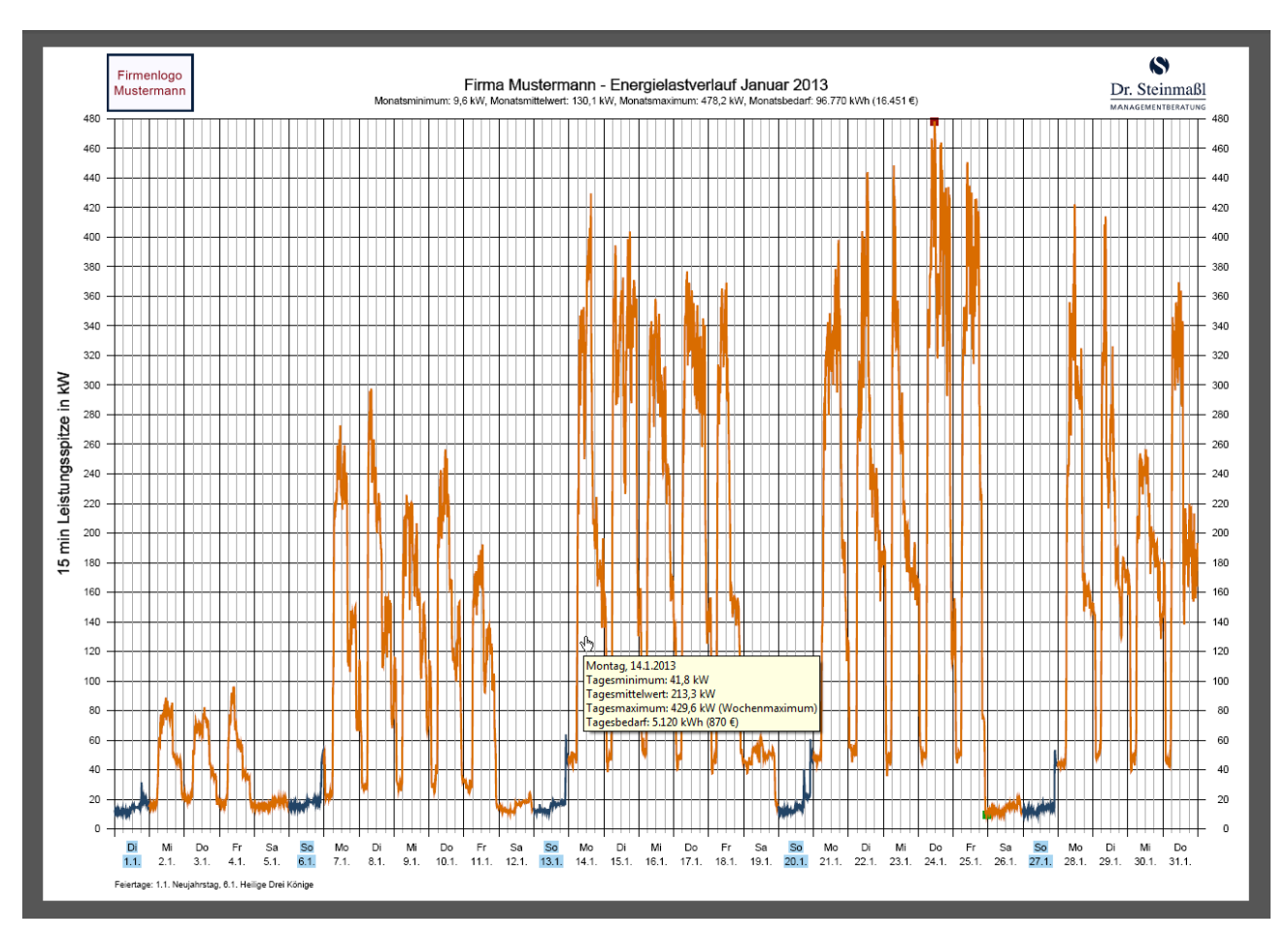

# **3. Zusatzinformationen durch Pop-ups**

Beispiel 3.1: Seite "Liniendiagramm für Januar 2013"

Um Zusatzinformationen zu einem bestimmten Tag zu erhalten, fahren Sie einfach mit dem Mauszeiger über den entsprechenden Abschnitt des Diagramms.

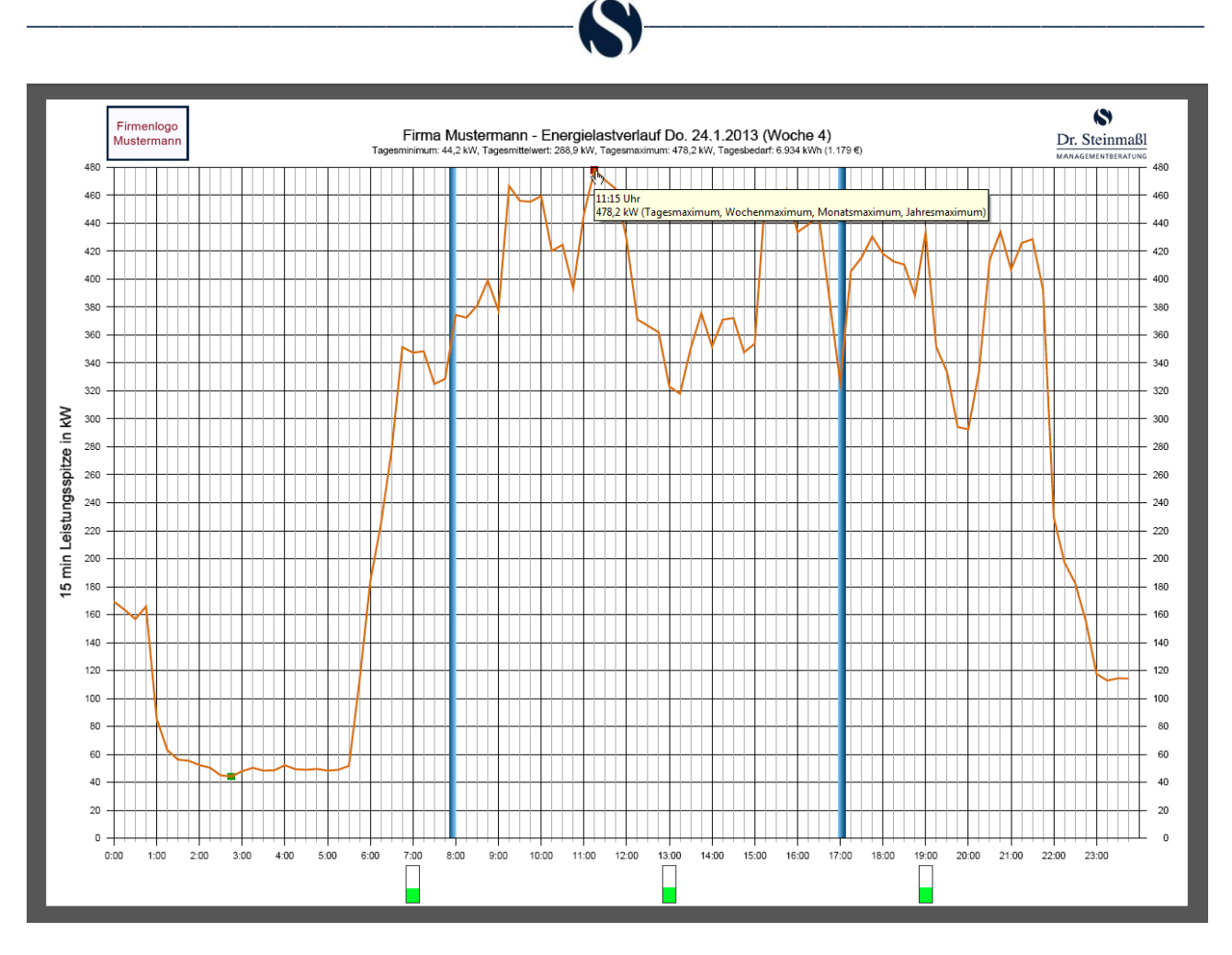

Beispiel 3.2: Seite "Liniendiagramm für den 24.1.2013"

Um Zusatzinformationen zu einem bestimmten Messwert zu erhalten, fahren Sie einfach mit dem Mauszeiger über den entsprechenden Datenpunkt.

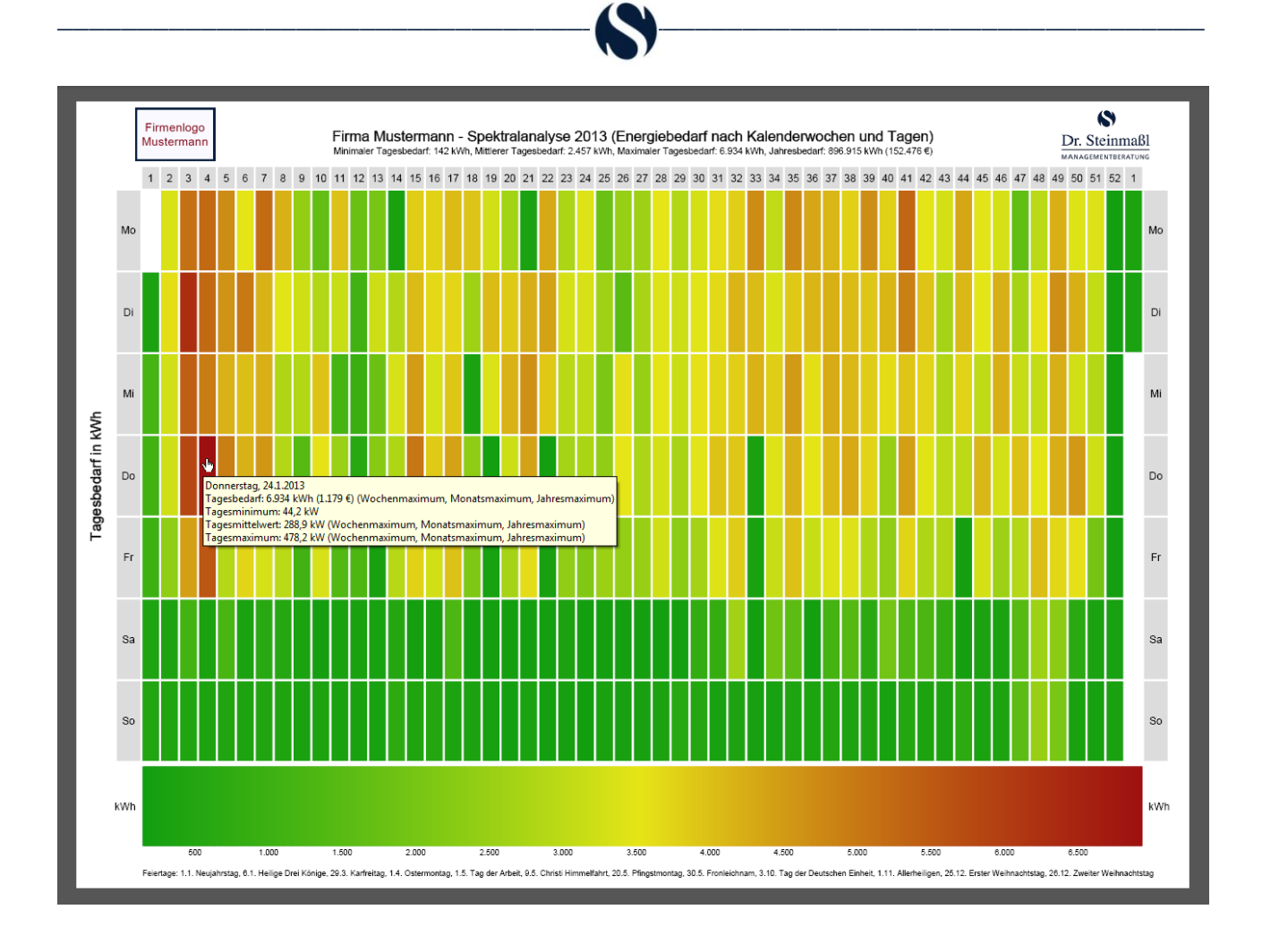

Beispiel 3.3: Seite "Spektralanalyse 2013 (Energiebedarf nach Kalenderwochen und Tagen)"

Um Zusatzinformationen zu einem bestimmten Tag zu erhalten, fahren Sie einfach mit dem Mauszeiger über das entsprechende Rechteck des Diagramms.

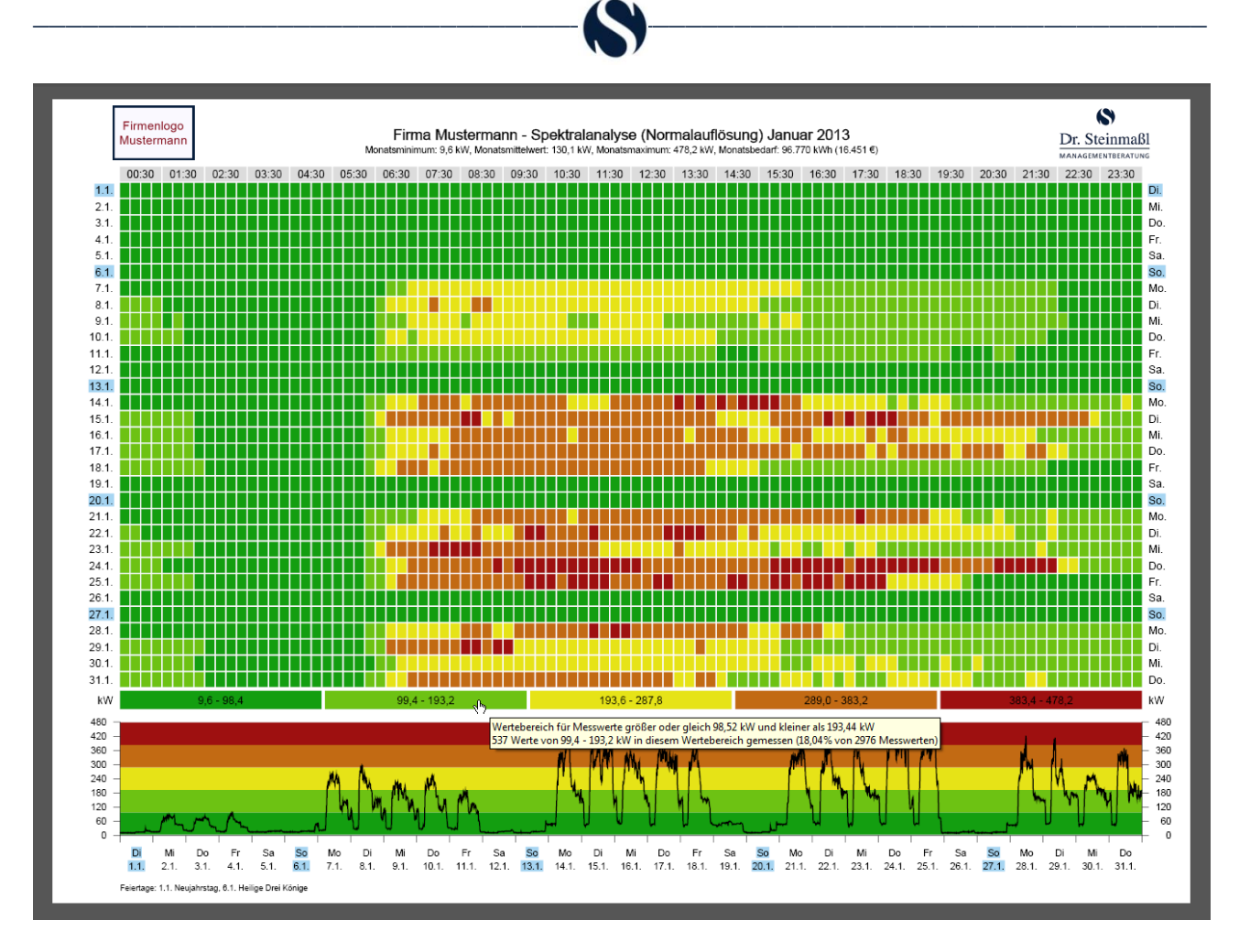

Beispiel 3.4: Seite "Spektralanalyse (Normalauflösung) Januar 2013"

Um Zusatzinformationen zu einem bestimmten Wertebereich zu erhalten, fahren Sie einfach mit dem Mauszeiger über das entsprechende Rechteck des Diagramms.

#### **Allgemein gilt: Pop-ups sind überall dort zu finden, wo es sinnvoll ist!**

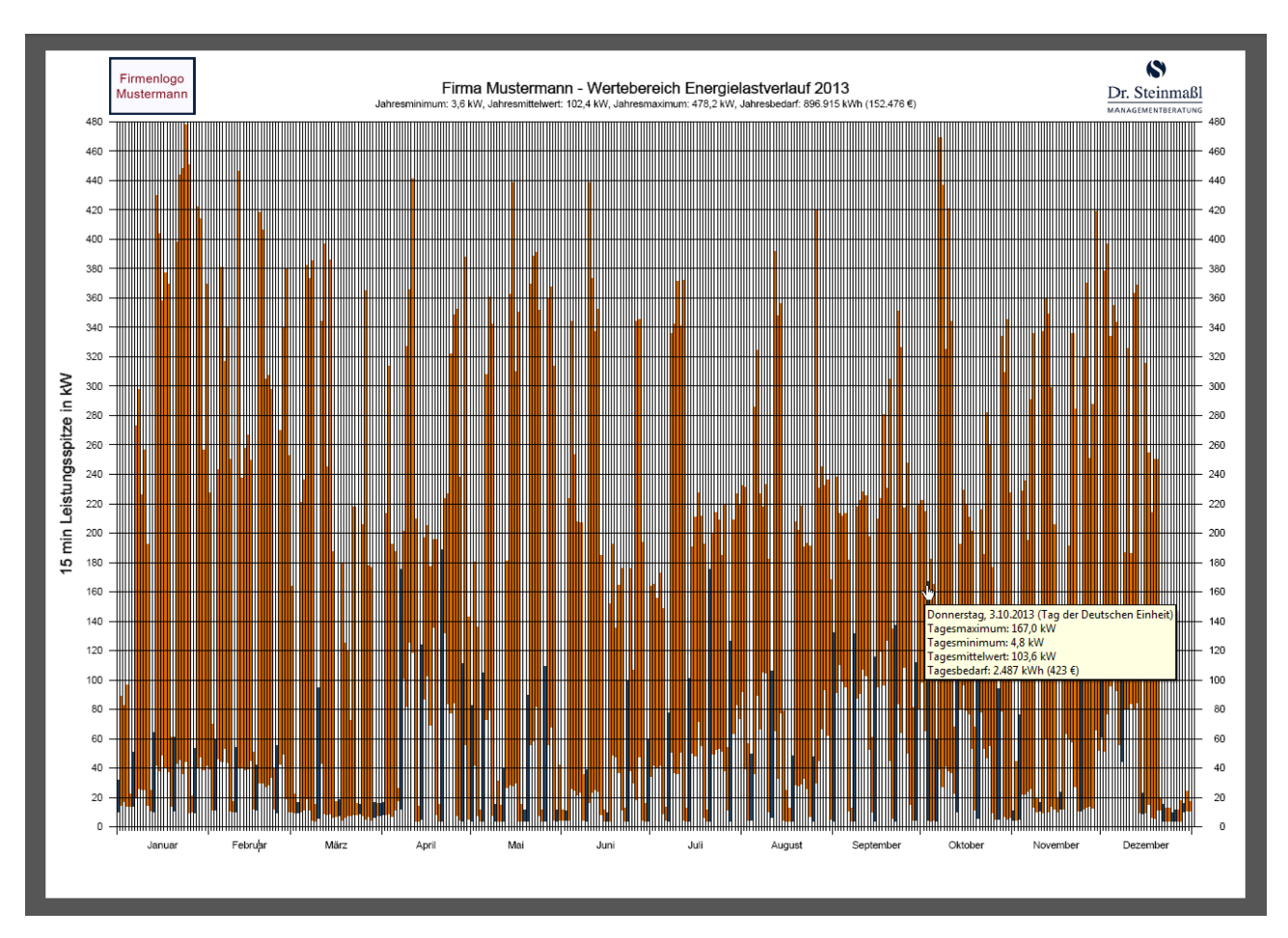

**4. Kennzeichnung von Sonn- und Feiertagen**

Beispiel 4.1: Seite "Wertebereich (Jahr)"

Die Wertebereiche von Sonn- und Feiertagen sind in Blau dargestellt.

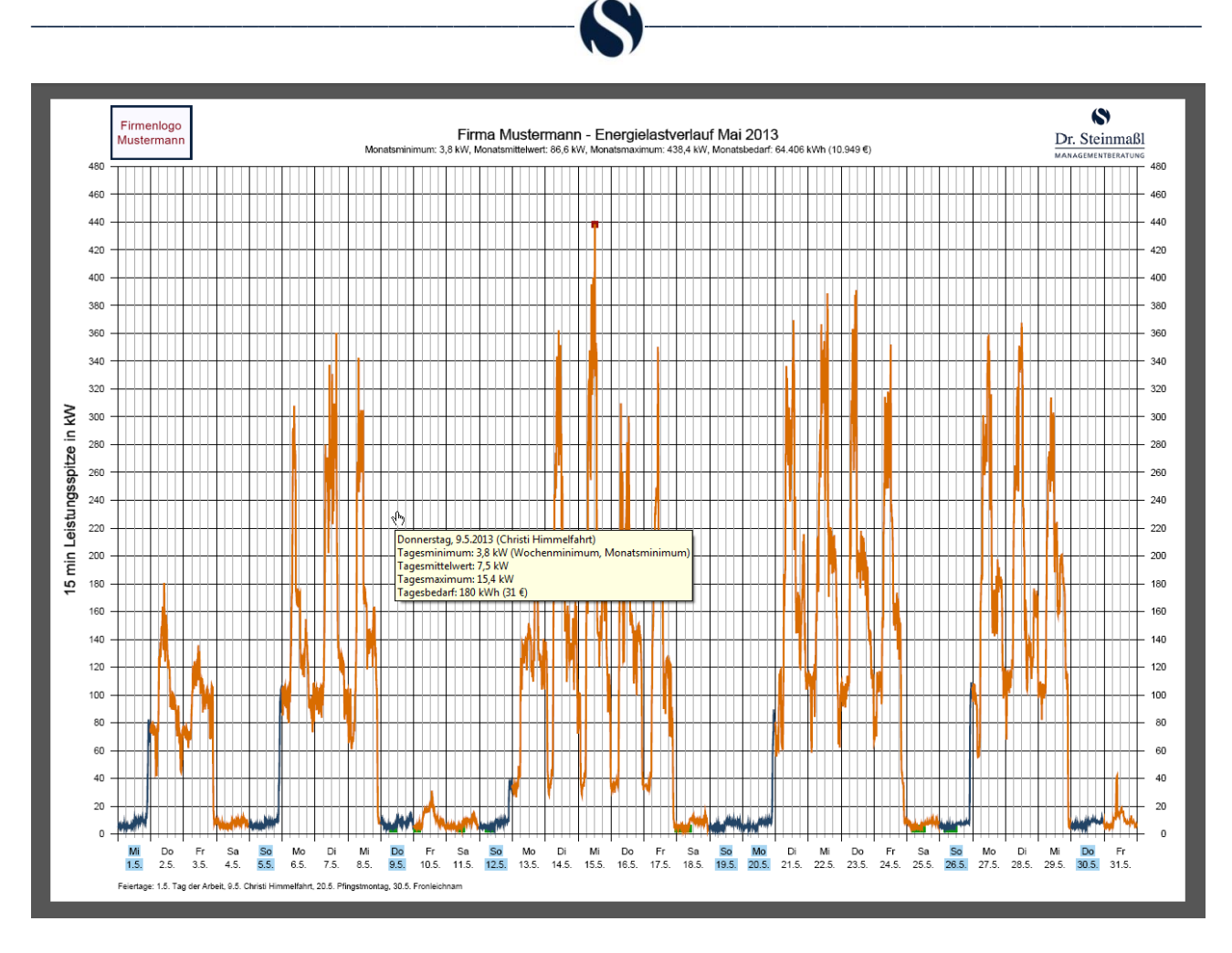

Beispiel 4.2: Seite "Liniendiagramm für Mai 2013"

Messwerte, die zu Sonn- und Feiertagen gehören, werden in Blau dargestellt und ihre Beschriftung unten erhält einen entsprechenden farblichen Hintergrund. Darüber hinaus werden am unteren Rand alle Feiertage des betrachteten Zeitraums aufgelistet.

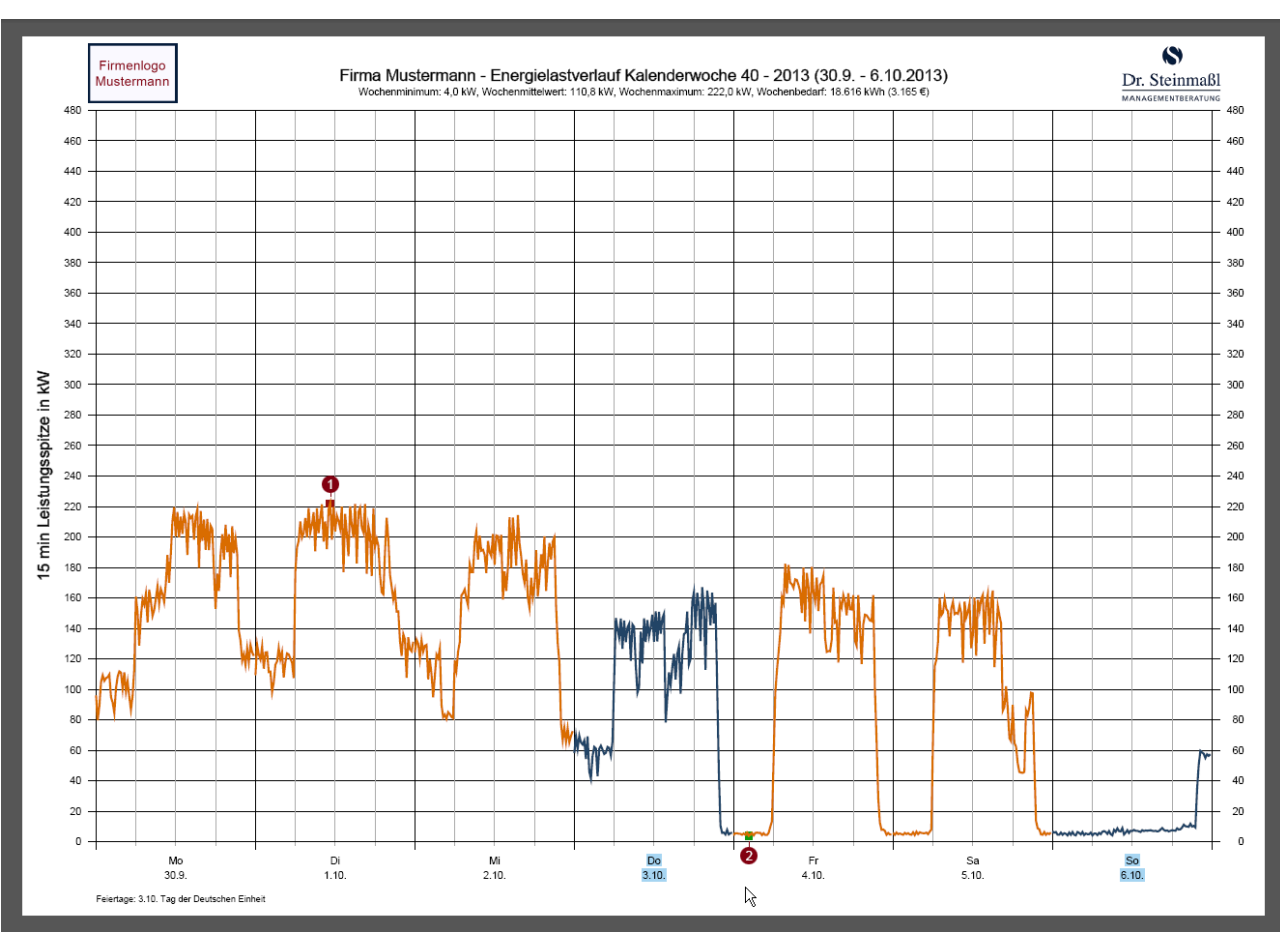

**5. Kennzeichnung von Minimal- und Maximalwerten in Liniendiagrammen**

Beispiel 5: Seite "Liniendiagramm für Kalenderwoche 40 im Jahr 2013"

- : Maximalwerte im betrachteten Zeitraum erhalten im Hintergrund eine Kennzeichnung in Form eines roten Quadrates
- : Minimalwerte größer Null im betrachteten Zeitraum erhalten im Hintergrund eine Kennzeichnung in Form eines grünen Quadrates

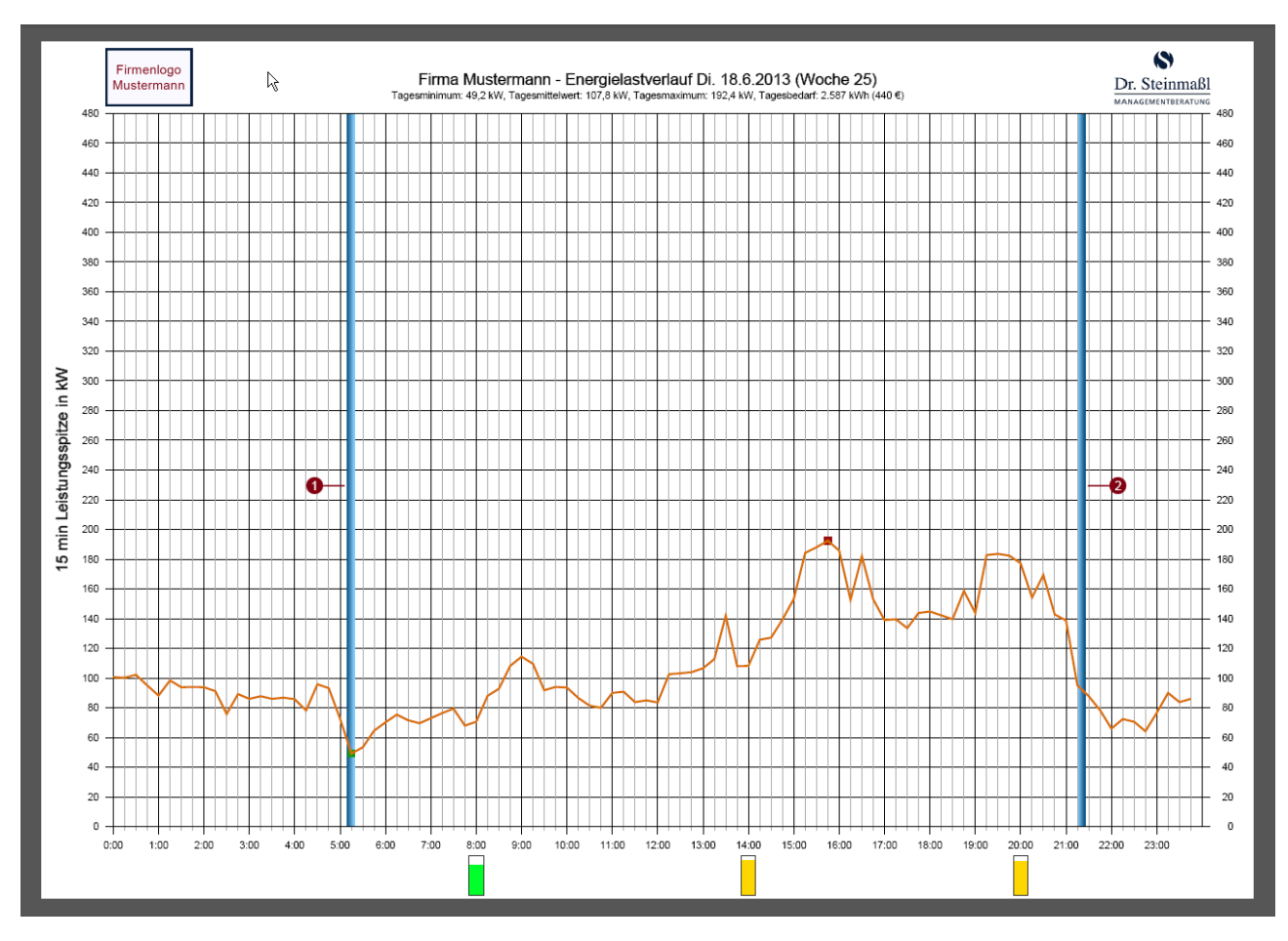

**6. Kennzeichnung von Sonnenaufgang und Sonnenuntergang**

Beispiel 6: Seite "Liniendiagramm für den 18.6.2013"

- : Ein Streifen mit einem Farbverlauf von dunkelblau nach hellblau kennzeichnet den zeitlichen Bereich des Sonnenaufgangs für den Standort
- : Ein Streifen mit einem Farbverlauf von hellblau nach dunkelblau kennzeichnet den zeitlichen Bereich des Sonnenuntergangs für den Standort

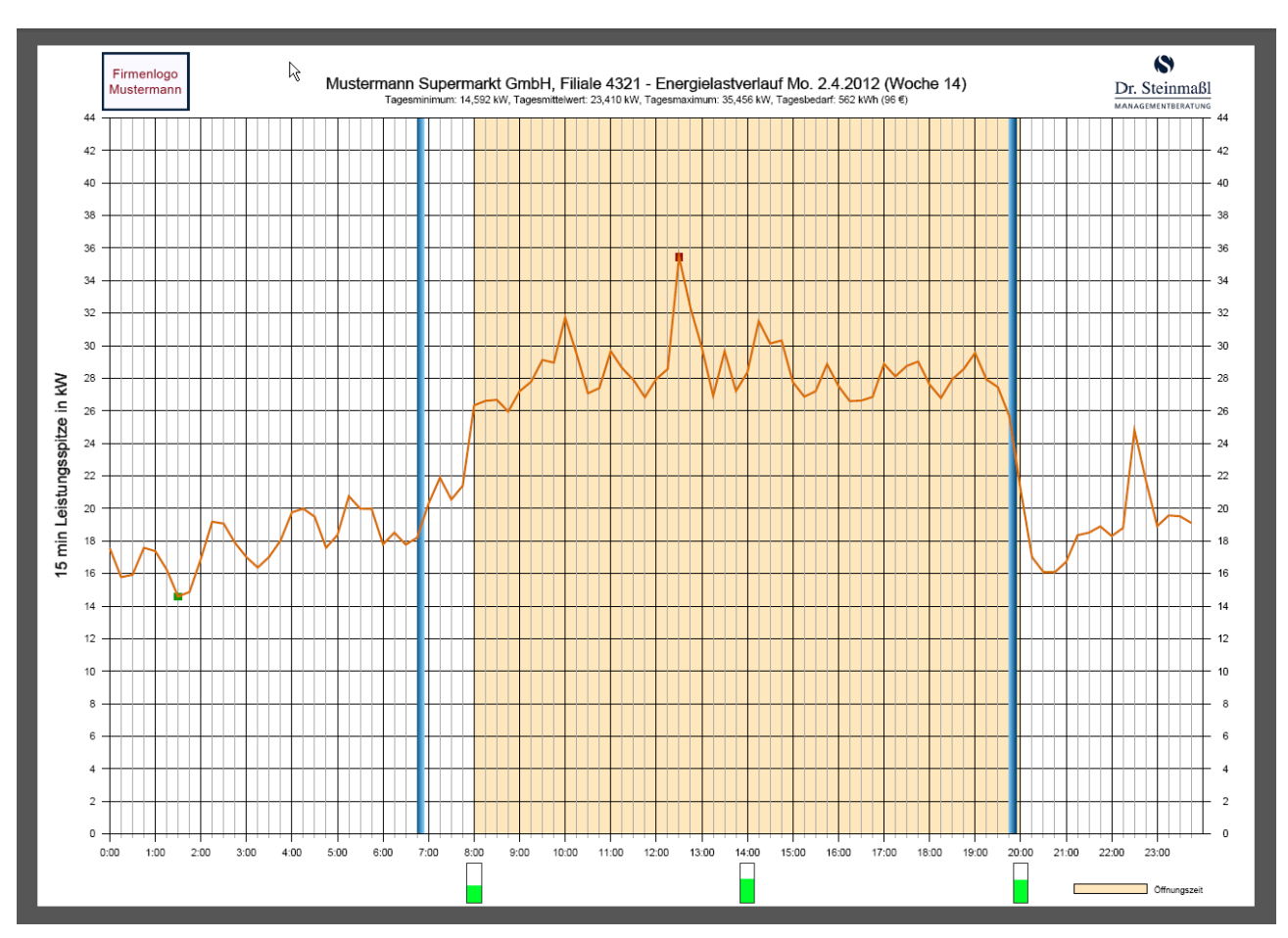

# **7. Kennzeichnung von Betriebs- oder Öffnungszeiten**

Beispiel 7: Seite "Liniendiagramm für den 2.4.2012"

Betriebs- oder Öffnungszeiten können auf Wunsch farblich gekennzeichnet werden.

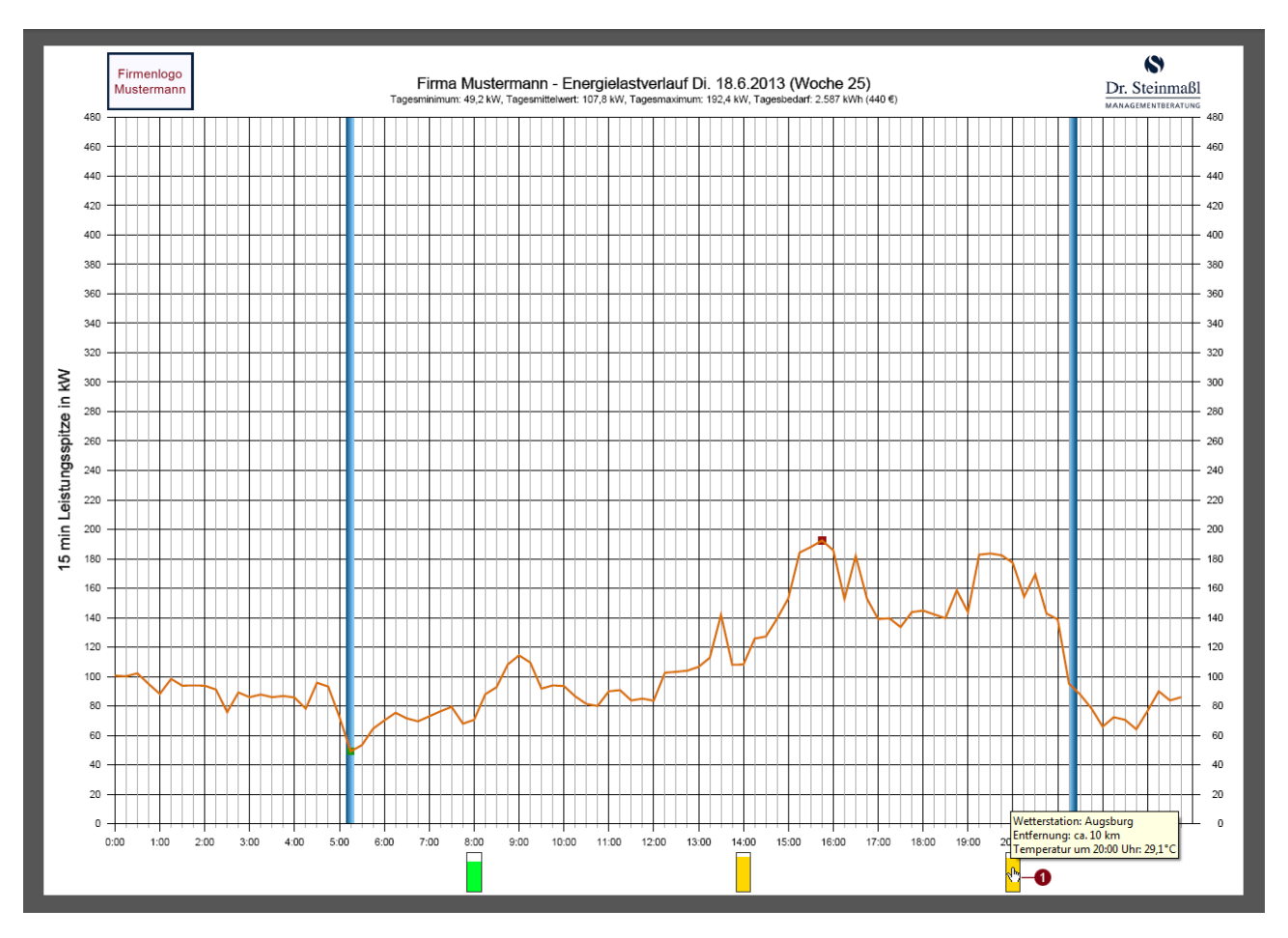

### **8. Anzeige von Außentemperaturen**

Beispiel 8: Seite "Liniendiagramm für den 18.6.2013"

0: Bewegt man den Mauszeiger auf eine der "Thermometersäulen" am unteren Rand der Seite, dann erscheint ein Pop-up mit dem Wert der Außentemperatur, welcher von einer Wetterstation in der Umgebung des Kundenstandortes für die entsprechende Uhrzeit gemessen wurde.

# **9. Jahresvergleiche**

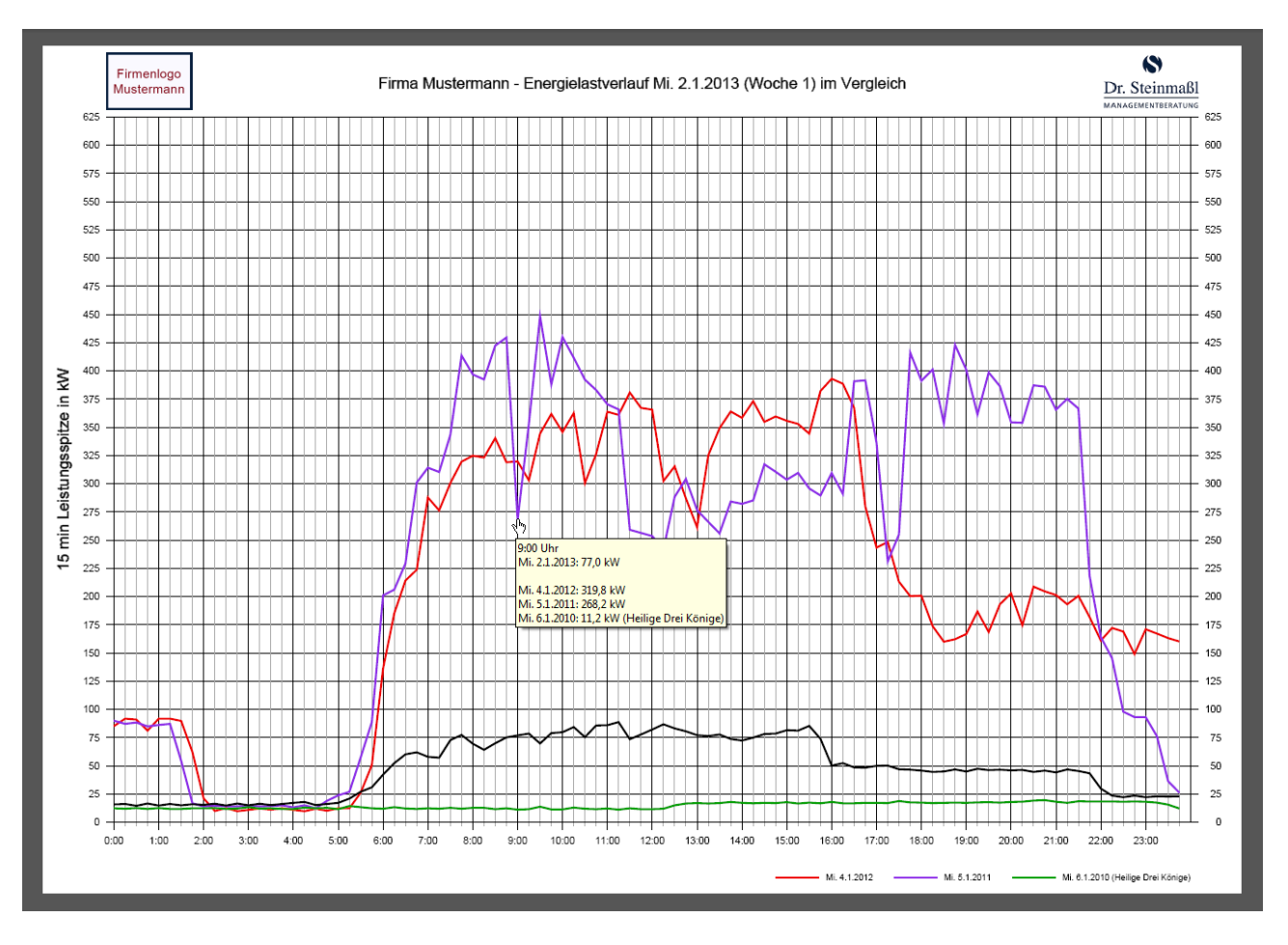

 $\begin{CD} \begin{picture}(10,10) \put(0,0){\line(1,0){15}} \put(10,0){\line(1,0){15}} \put(10,0){\line(1,0){15}} \put(10,0){\line(1,0){15}} \put(10,0){\line(1,0){15}} \put(10,0){\line(1,0){15}} \put(10,0){\line(1,0){15}} \put(10,0){\line(1,0){15}} \put(10,0){\line(1,0){15}} \put(10,0){\line(1,0){15}} \put(10,0){\line(1,0){15}} \put(10,0$ 

Beispiel 9.1: Seite "Liniendiagramm für den 2.1.2013"

Bei Jahresvergleichen werden stets die Messwerte der gleichen Wochentage gegenübergestellt. Im Beispiel 9.1 wird daher der Energielastverlauf von Mittwoch dem 2.1.2013 mit den Verläufen der Mittwoche am 4.1.2012, 5.1.2011 und 6.1.2010 verglichen. Die schwarze Linie bildet jeweils Messwerte aus dem in der Seitenüberschrift genannten Zeitraum ab.

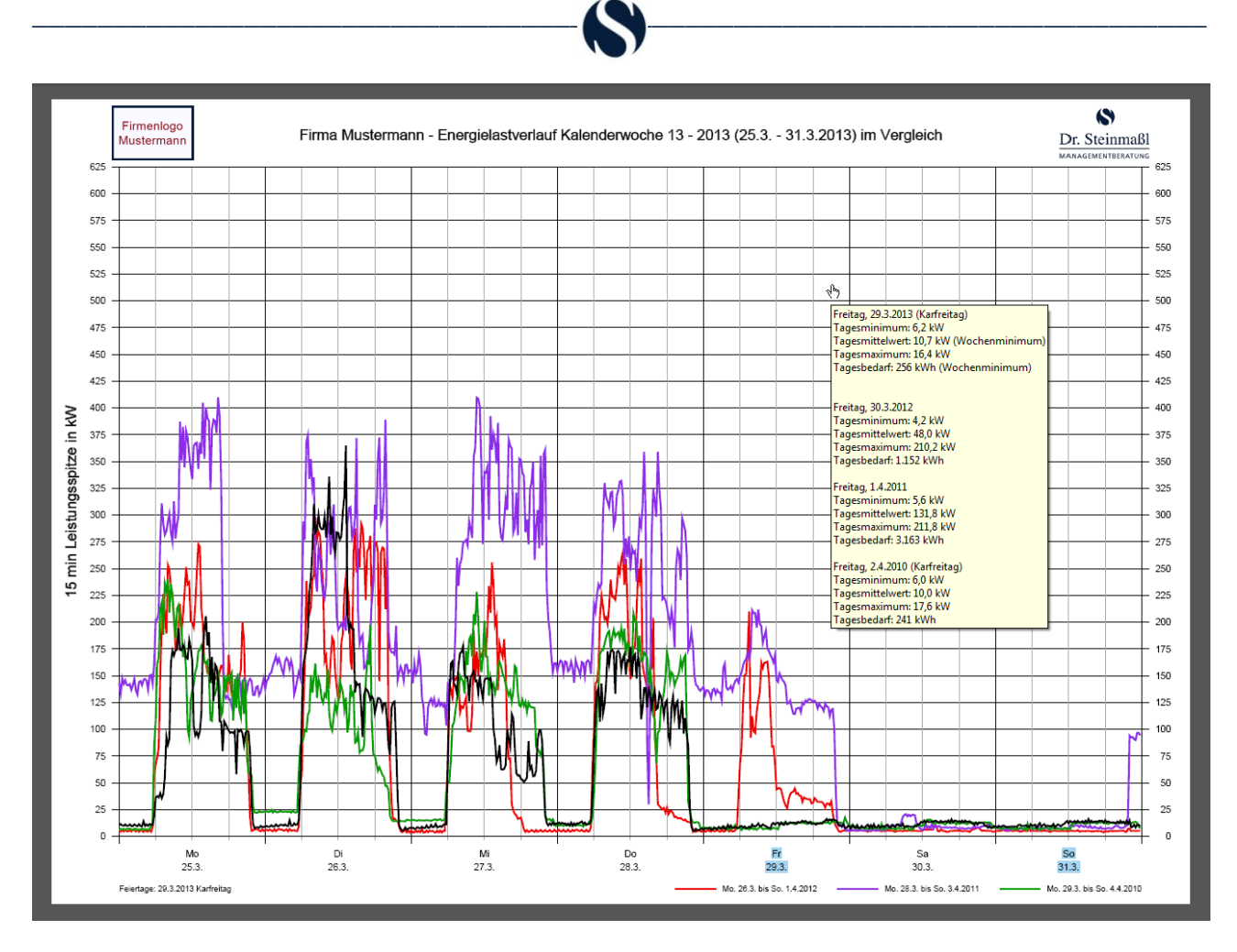

Beispiel 9.2: Seite "Liniendiagramm für Kalenderwoche 13 im Jahr 2013"

Die Diagrammbeschriftung unten im Beispiel 9.2 bezieht sich auf den in der Seitenüberschrift genannten Zeitraum und die schwarze Linie.

# **Anhang**

#### **I. Eventuelle Warnmeldung nach dem Laden einer Lastganganalyse**

 $\begin{CD} \begin{picture}(10,10) \put(0,0){\line(1,0){15}} \put(10,0){\line(1,0){15}} \put(10,0){\line(1,0){15}} \put(10,0){\line(1,0){15}} \put(10,0){\line(1,0){15}} \put(10,0){\line(1,0){15}} \put(10,0){\line(1,0){15}} \put(10,0){\line(1,0){15}} \put(10,0){\line(1,0){15}} \put(10,0){\line(1,0){15}} \put(10,0){\line(1,0){15}} \put(10,0$ 

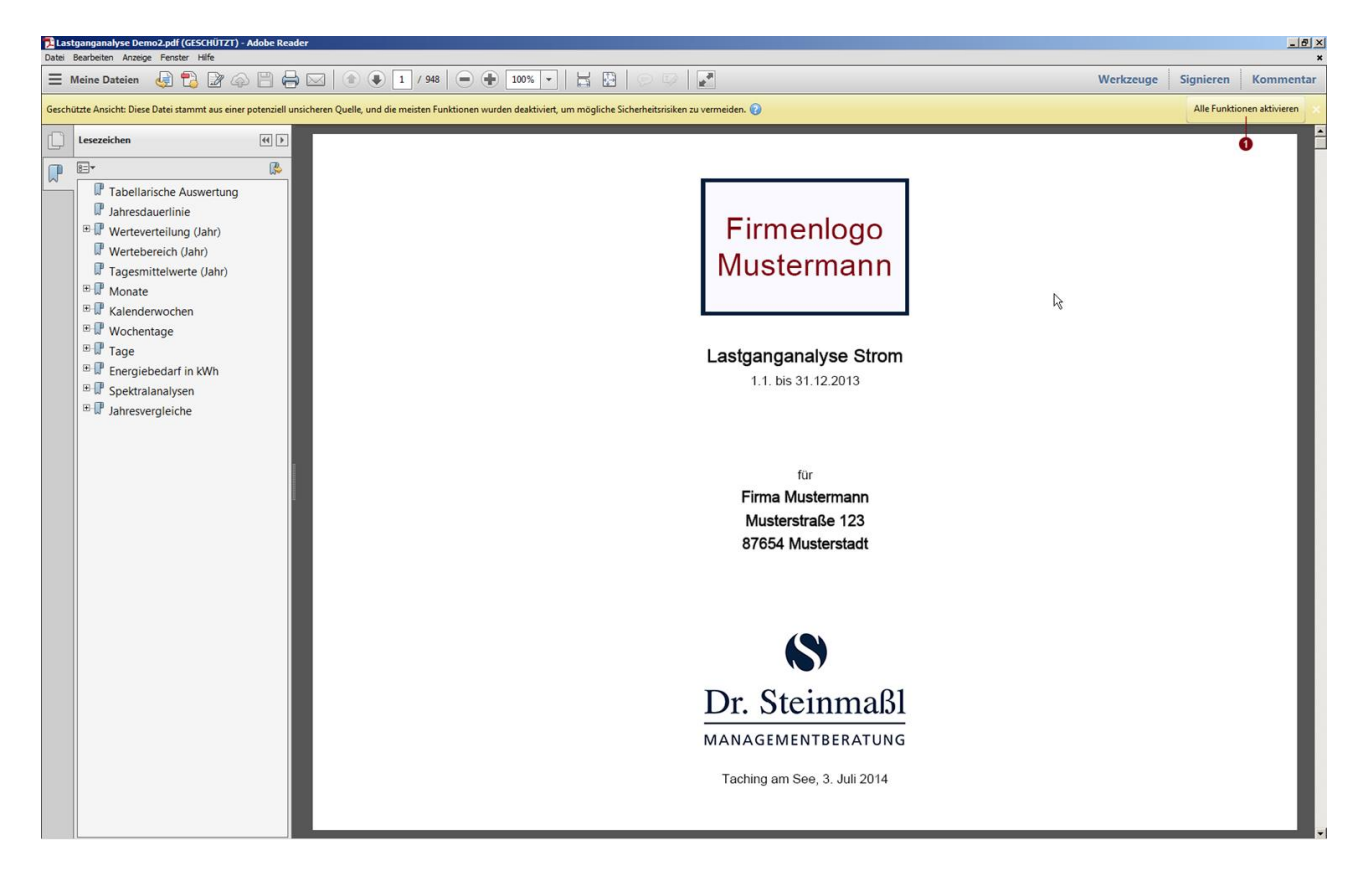

: Falls nach dem Laden einer Lastganganalyse der oben angezeigte Balken mit Warnmeldung erscheint und Sie alle in diesem Dokument beschriebenen Features nutzen wollen, dann klicken Sie bitte auf "Alle Funktionen aktivieren"!

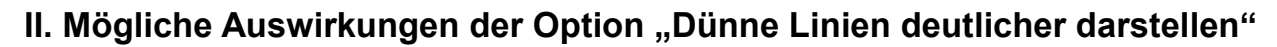

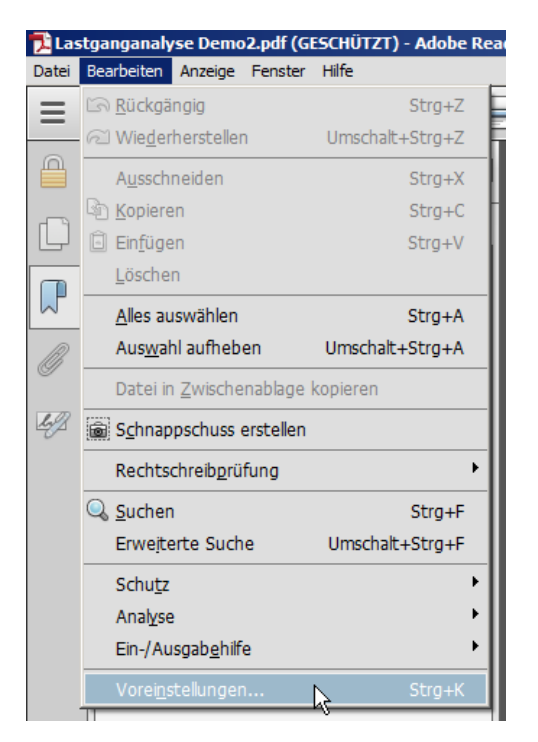

Zu den Voreinstellungen für die Seitenanzeige kommen Sie über Bearbeiten → Voreinstellungen → Seitenanzeige

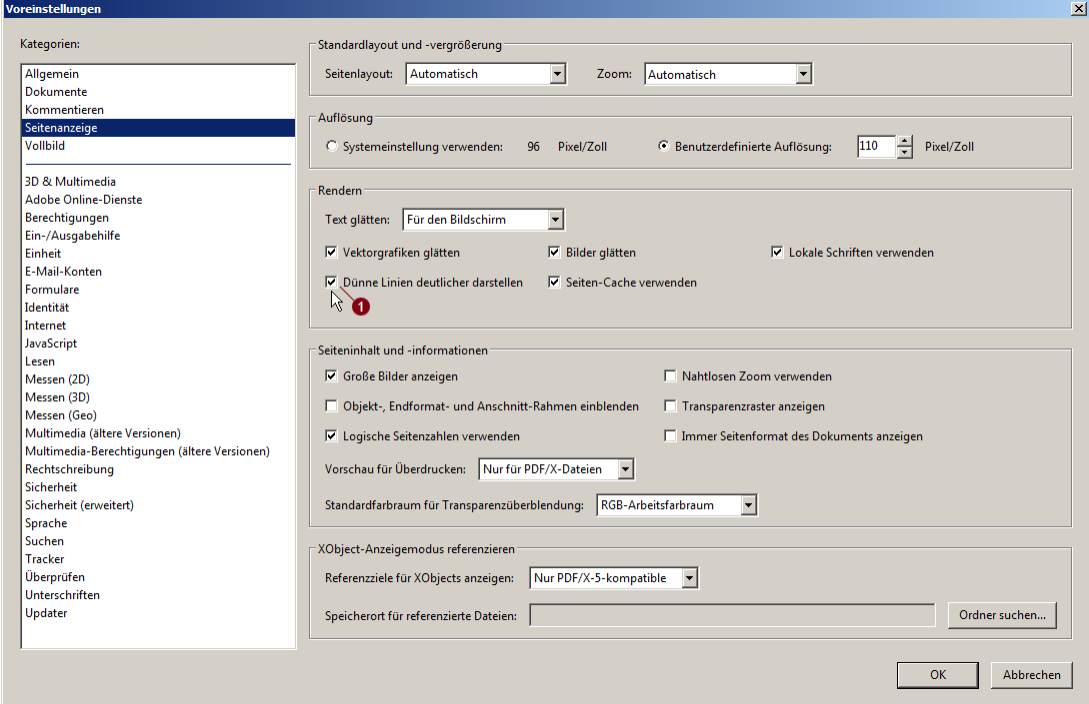

 $\bullet$ : Option "Dünne Linien deutlicher darstellen"

Ist die Option "Dünne Linien deutlicher darstellen" aktiv, dann kann die Bildschirmausgabe einer Spektralanalyse wie folgt aussehen:

 $\begin{CD} \begin{picture}(10,10) \put(0,0){\line(1,0){15}} \put(10,0){\line(1,0){15}} \put(10,0){\line(1,0){15}} \put(10,0){\line(1,0){15}} \put(10,0){\line(1,0){15}} \put(10,0){\line(1,0){15}} \put(10,0){\line(1,0){15}} \put(10,0){\line(1,0){15}} \put(10,0){\line(1,0){15}} \put(10,0){\line(1,0){15}} \put(10,0){\line(1,0){15}} \put(10,0$ 

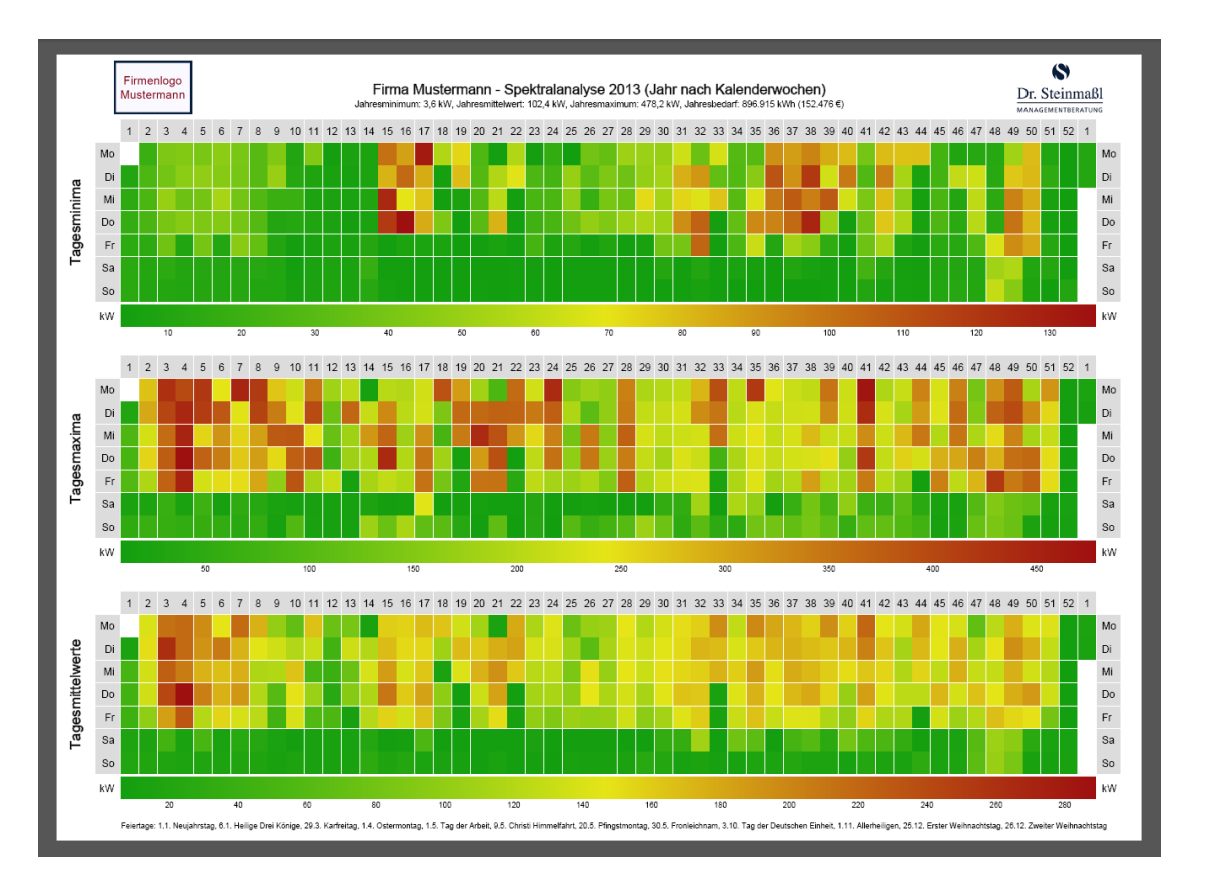

Zum Vergleich die Bildschirmdarstellung, falls die Option "Dünne Linien deutlicher darstellen" deaktiviert ist:

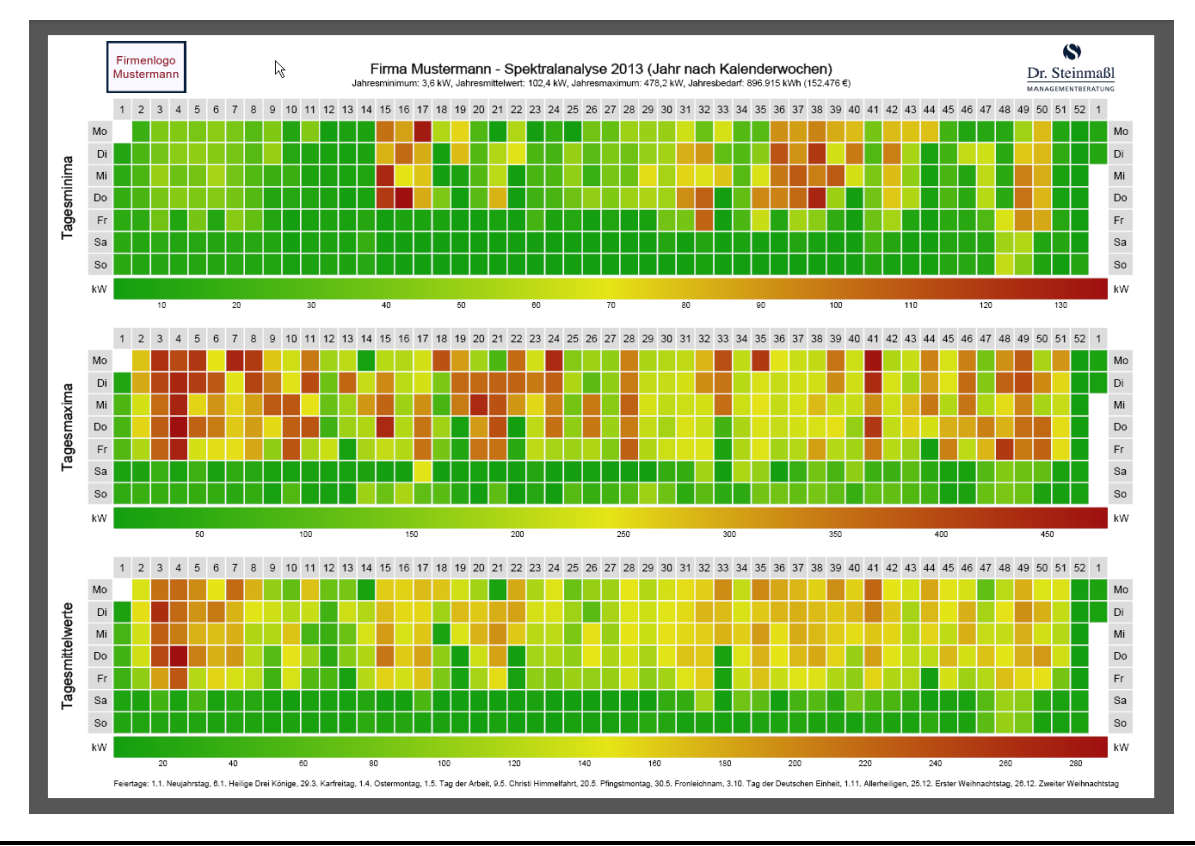

Features unserer Lastganganalysen / www.steinmaszl.com Seite 23 von 26

Ist die Option "Dünne Linien deutlicher darstellen" aktiv, dann kann die Bildschirmausgabe der Visualisierung eines Wertebereichs wie folgt aussehen:

 $\begin{CD} \begin{picture}(10,10) \put(0,0){\line(1,0){15}} \put(10,0){\line(1,0){15}} \put(10,0){\line(1,0){15}} \put(10,0){\line(1,0){15}} \put(10,0){\line(1,0){15}} \put(10,0){\line(1,0){15}} \put(10,0){\line(1,0){15}} \put(10,0){\line(1,0){15}} \put(10,0){\line(1,0){15}} \put(10,0){\line(1,0){15}} \put(10,0){\line(1,0){15}} \put(10,0$ 

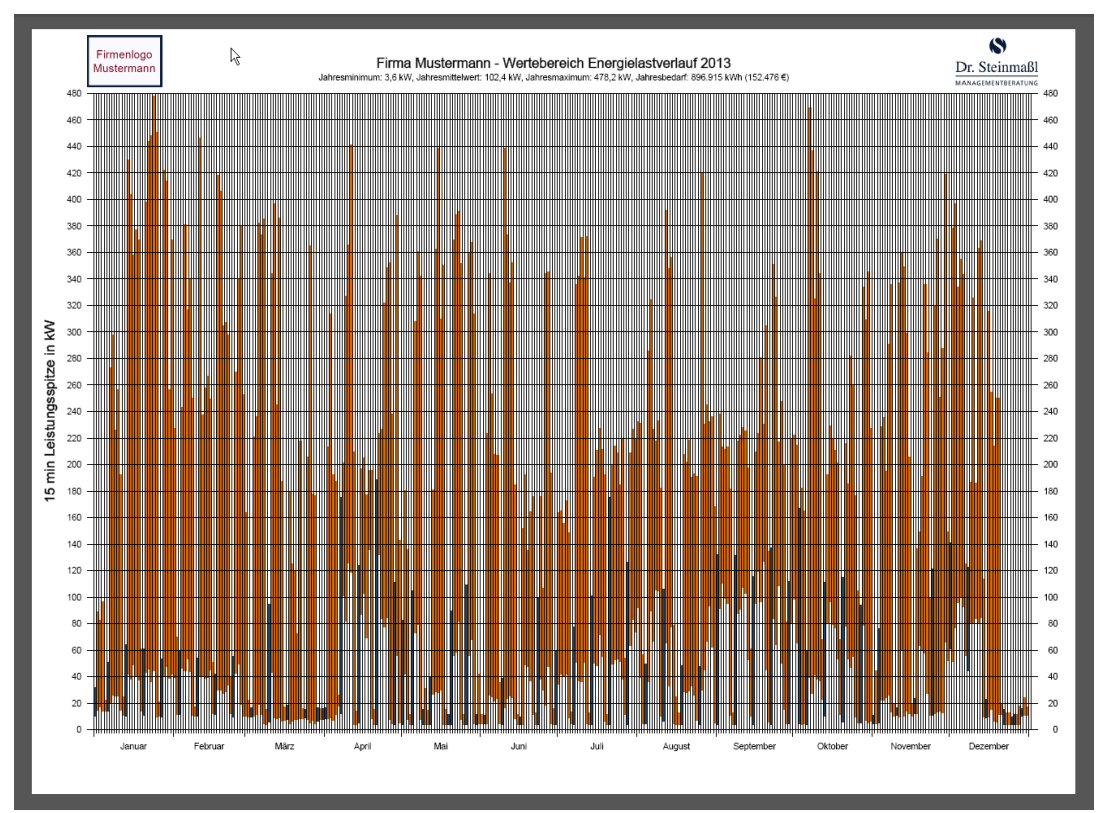

Zum Vergleich die Bildschirmdarstellung, falls die Option "Dünne Linien deutlicher darstellen" deaktiviert ist:

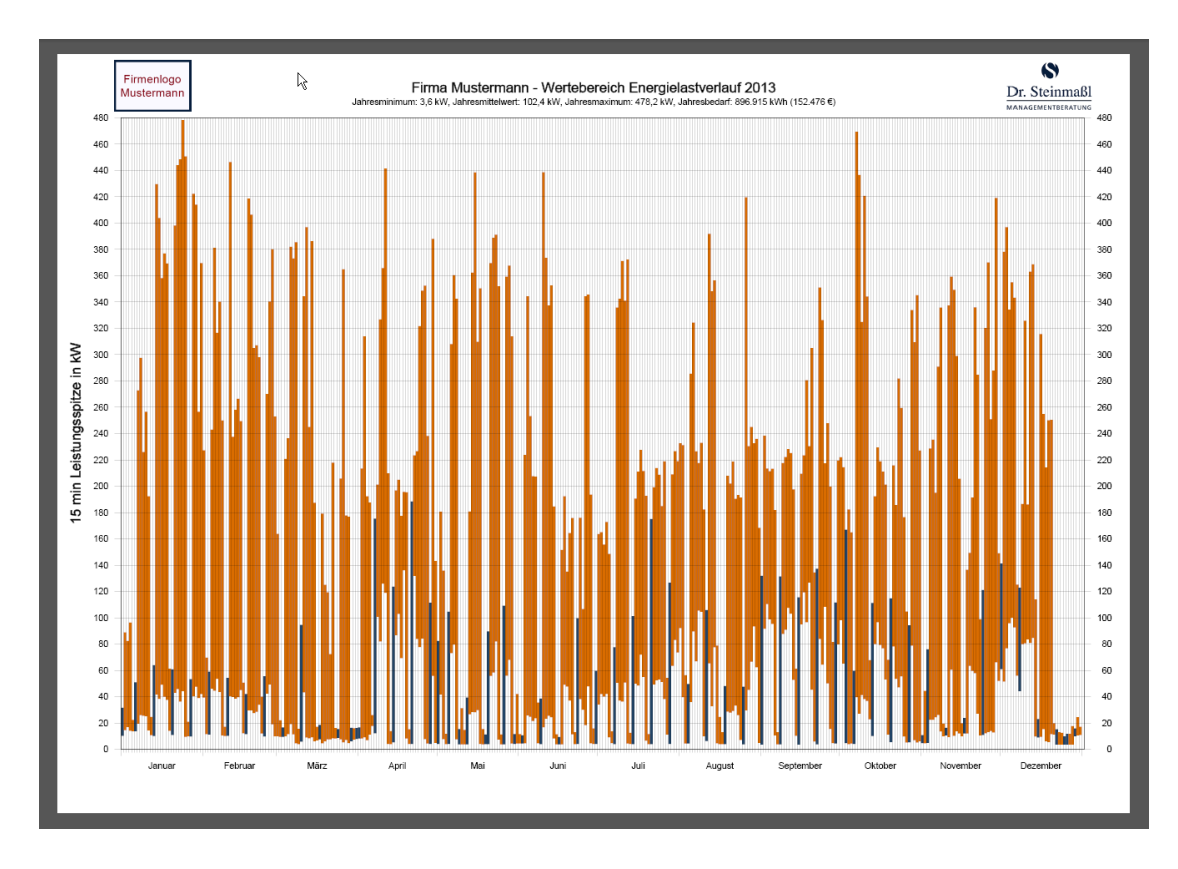

Wie sehr sich die Einstellung der Option "Dünne Linien deutlicher darstellen" auf die Bildschirmdarstellung auswirkt, kann von der Bildschirmgröße, der gewählten Auflösung, der Konfiguration der Grafikkarte usw. abhängen.

 $\begin{CD} \begin{picture}(10,10) \put(0,0){\line(1,0){15}} \put(10,0){\line(1,0){15}} \put(10,0){\line(1,0){15}} \put(10,0){\line(1,0){15}} \put(10,0){\line(1,0){15}} \put(10,0){\line(1,0){15}} \put(10,0){\line(1,0){15}} \put(10,0){\line(1,0){15}} \put(10,0){\line(1,0){15}} \put(10,0){\line(1,0){15}} \put(10,0){\line(1,0){15}} \put(10,0$ 

#### **III. Ressourcenintensive Pop-ups (optional)**

Ab mehreren hundert Pop-ups pro Seite kann sich die Performance auf älteren Computern unter Umständen dramatisch verschlechtern. Daher enthalten die Demo-Lastganganalysen keine Auswertungen mit ressourcenintensiven Pop-ups. Auf ausdrücklichen Wunsch können jedoch auch Lastganganalysen mit bis zu einigen tausend Pop-ups pro Seite angeboten werden!

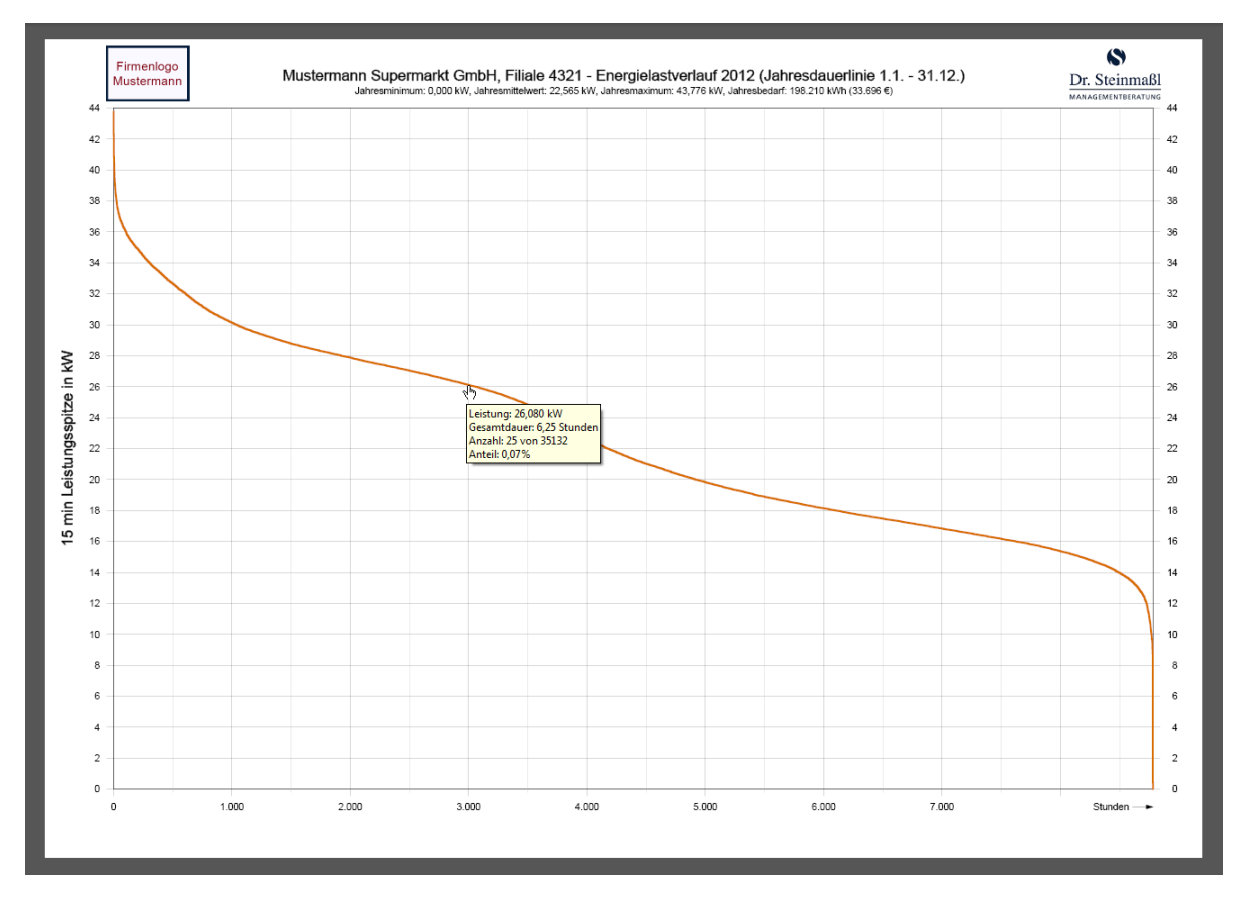

#### Ressourcenintensive Darstellung einer Jahresdauerlinie

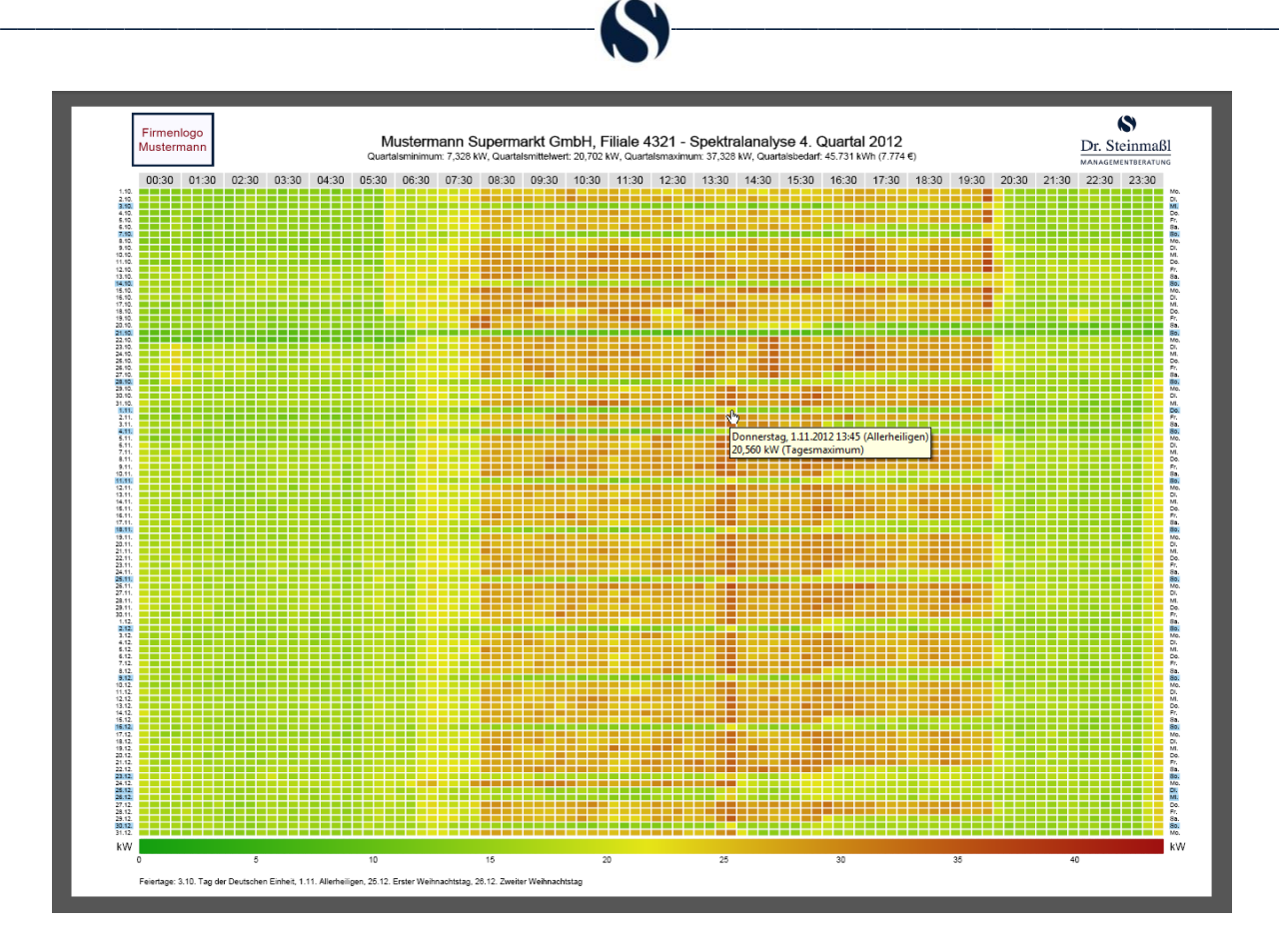

Ressourcenintensive Darstellung einer Spektralanalyse

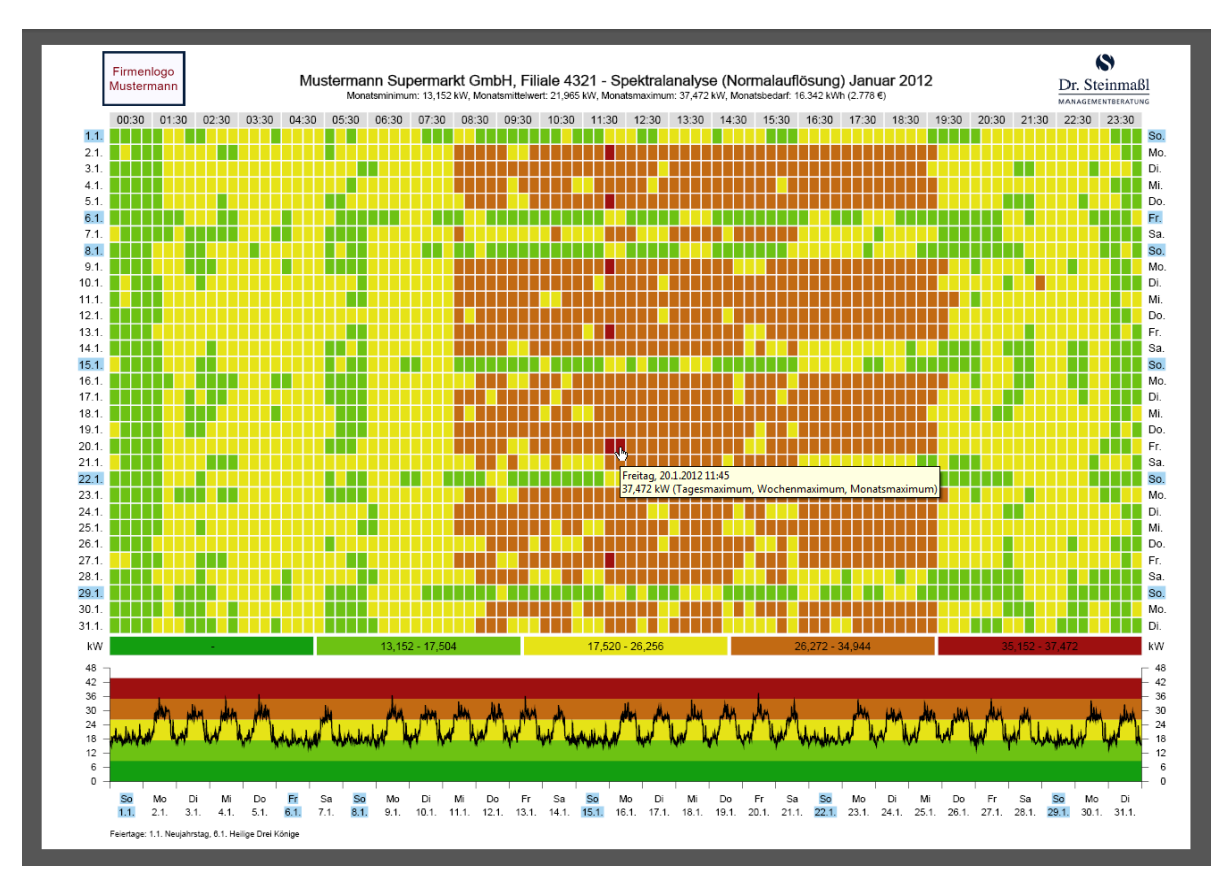

#### Ressourcenintensive Darstellung einer Spektralanalyse